# brother

# ソフトウェア開発者マニュアル

# ラスターコマンドリファレンス **PT-P700 Version 1.01**

brother のロゴはブラザー工業株式会社の登録商標です。

ブラザーは、ブラザー工業株式会社の登録商標です。

© 2013 Brother Industries, Ltd. All rights reserved.

Microsoft、Windows は、米国 Microsoft Corporation の米国およびその他の国における登録商標です。

本ガイドに製品名が記載されている各ソフトウェアの開発会社は、著作プログラムに特定したソフトウェアライセンス 契約を有します。

ブラザー製品および関連資料等に記載されている社名及び商品名はそれぞれ各社の商標または登録商標です。

# 本書について

#### ご注意

本資料は、お客様が直接 PT-P700 プリンターを制御される場合に必要な情報を提供するものです。 お客様が以下の内容にご同意いただいた場合のみ、本資料のご利用が可能です。 もしご同意いただけない場合は、お客様は本資料をご利用いただけません。

#### ご利用条件

お客様は、お客様ご自身で PT-P700 プリンターをご利用いただくため(以下「本目的」といいます)に必要な範囲にお いてのみ、本資料を使用し、複製することができるものとします。

なお、お客様は次のことを行ってはならないものとします。

- (i) 本目的以外の目的で本資料を複製すること
- (ii) 本資料を改変し、翻案・翻訳し、または第三者に再頒布すること
- (iii) 本資料を第三者に貸与・提供すること
- (iv)本資料に含まれるブラザーの権利に関する表示を削除・改変すること

#### 無保証

- a. 対応モデルおよび本資料のバージョンアップや修正等はブラザーが任意で行うものとし、お客様からの本資料の 内容に関するお問い合わせまたはご要望に対しては一切応じかねます。
- b. ブラザーは本資料に関し、明示または黙示であるかを問わず、瑕疵がないこと、特定の目的に適合することを含 め、その他いかなる保証も行いません。
- c. ブラザーは本資料および本資料に基づきお客様が作成したプログラムに起因して発生した直接的または間接的 損害について、お客様に対し、いかなる責任も負わないものとします。

# 目次

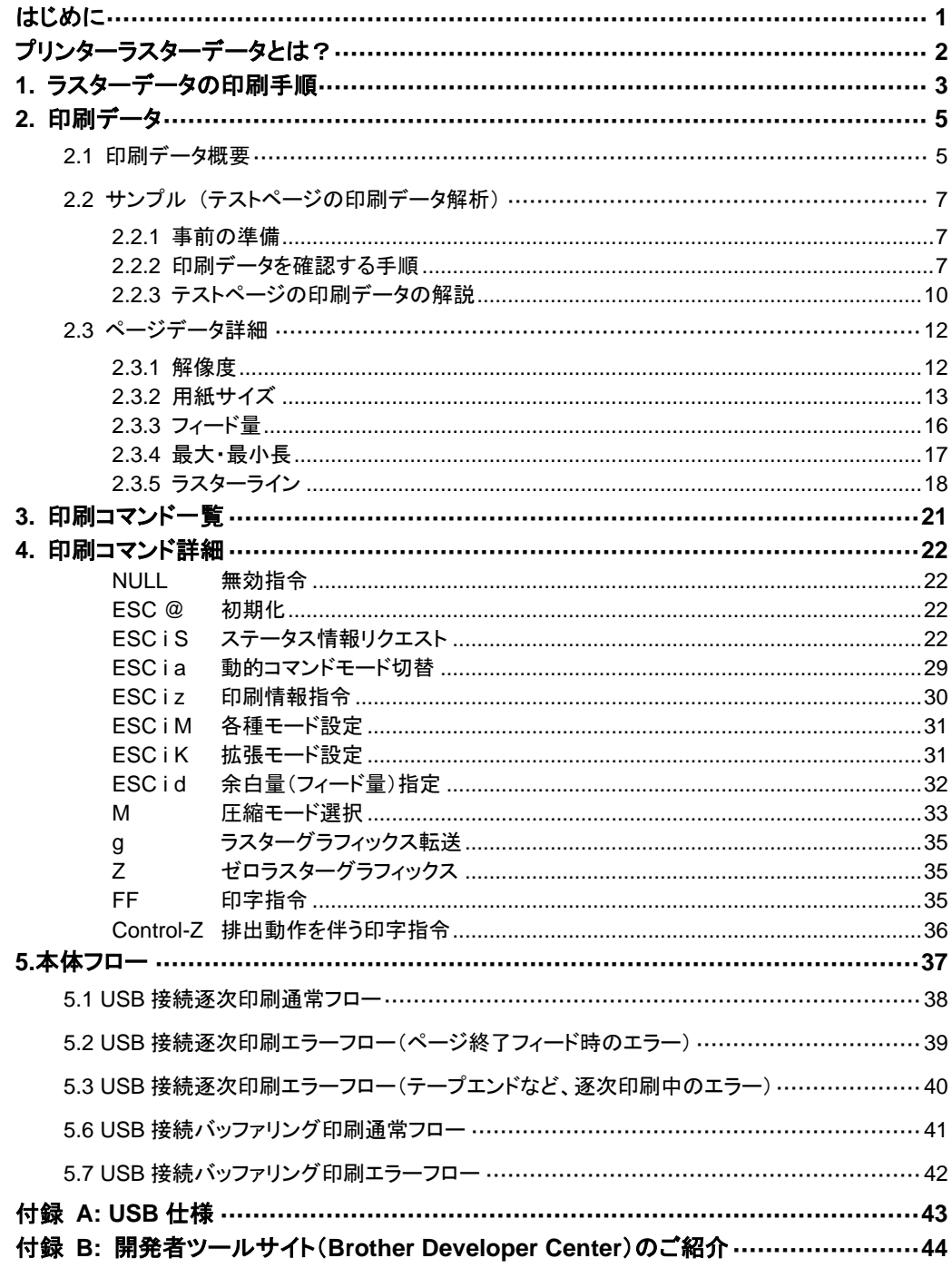

# <span id="page-4-0"></span>はじめに

本資料は、弊社が提供するプリンタードライバーを使用しないで PT-P700 で印刷したいお客様に、必要な情報を提 供するものです。

お使いの OS と開発環境での USB の基本的な制御について、お客様が熟知されている前提で本書は説明していま す。

また、USB IF に付きましては、本資料では言及いたしません。

USB IF をご使用される場合には、「付録 [A: USB](#page-46-0) 仕様」を参照して、お客様にて IF 部分を用意していただく必要が あります。

本資料の画面に登場するモデル名は、お使いのプリンターのモデルに置き換えてお読みください。

# <span id="page-5-0"></span>プリンターラスターデータとは?

弊社のプリンタードライバーを使用しないで PT-P700 を用いた印刷ができます。 そのため、以下のような場合に便利です。

- Windows 以外の OS から印刷したい場合 (例: Linux PC、モバイル端末等から印刷する場合)
- 既存のシステムに印刷機能を追加したい場合

また、詳細な設定の印刷ができます。

本資料における「ラスター」は、2 値化されたビットマップデータ(ドットの集合)を示します。

本資料を参照し、ラスターデータに初期化コマンドや制御コードを付与してプリンター本体(以降、「本体」)に送ると、 印刷が実現されます。

本書では、このコードを付与し、データを送信する方法について説明をします。

# <span id="page-6-0"></span>**1.** ラスターデータの印刷手順

以下に印刷手順を説明します。 詳細なフローは「[5.](#page-40-0)[本体フロー」](#page-40-0)を参照してください。 個々のコマンドの詳細は、「[4.](#page-25-0)[印刷コマンド詳細」](#page-25-0)を参照してください。

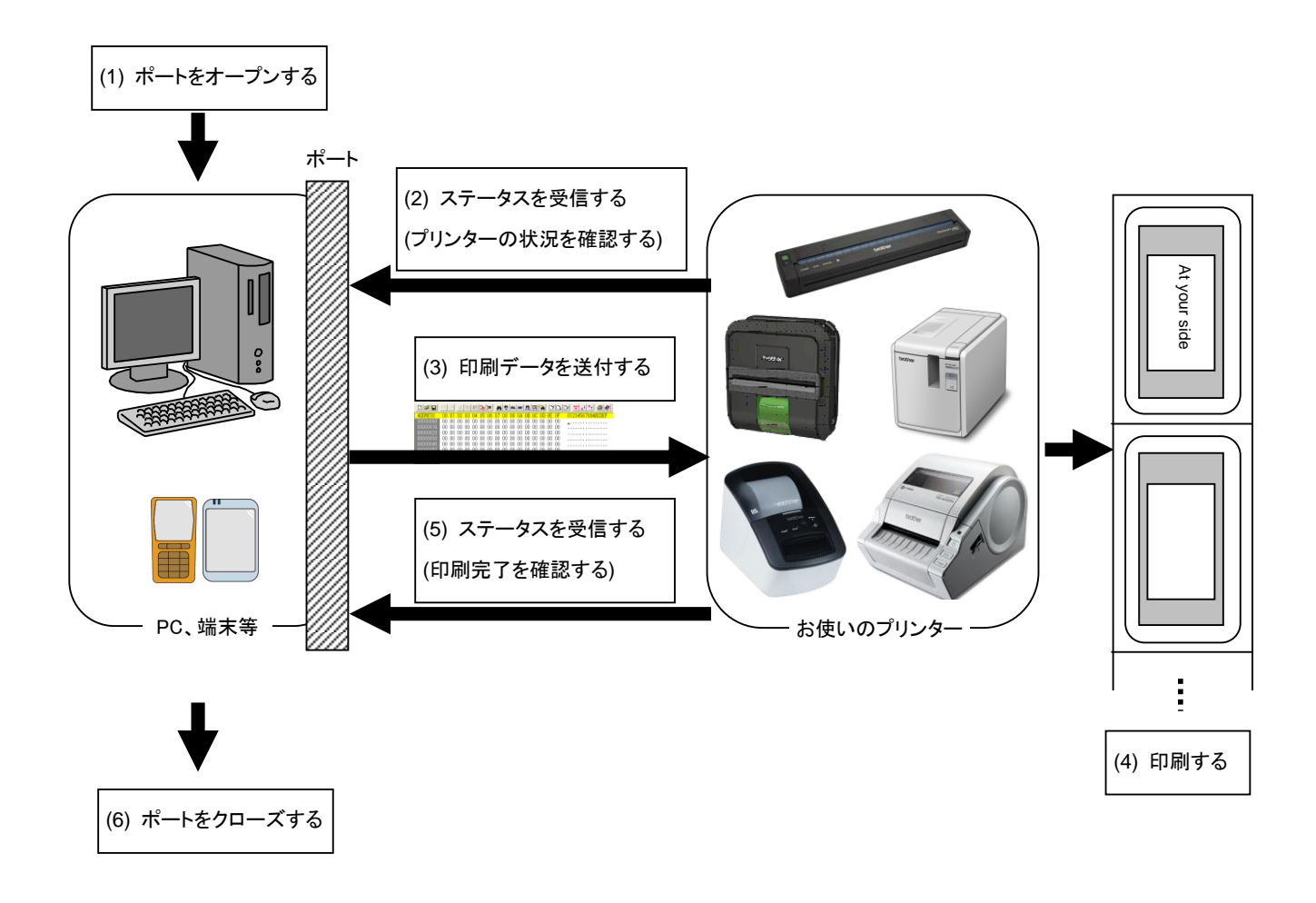

(1) USB ポートをオープンする ご利用の環境で USB ポートをオープンします。 ポートのオープン方法は本資料では言及しません。

(2) プリンターから送付されたステータスを確認する

「ステータス情報リクエスト」コマンドをプリンターに送信し、プリンターから返されるステータスを解析して、本体の 状況を把握します。

「ステータス情報リクエスト」コマンドと「ステータス」の定義については、「[4.](#page-25-0) 印刷コマンド詳<mark>細</mark>」の「ステータス情報 リクエスト」を参照してください。

(3) 印刷データを送信する

ステータスの解析により、本体に印字データに対応した用紙が装着され、かつ、エラーが発生していないことを確 認したら、印刷データを送信します。

印刷データの構造は「2. [印刷データ」](#page-8-0)で説明します。

#### 注意:

# 印刷データを送信した後、印字終了を確認するまで、本体にいかなるコマンドも送信することはできません。 「ステータス情報リクエスト」コマンドも印刷中に送信できません。

- (4) 印刷する
- (5) 印字終了状況を確認する 印刷が終了すると、本体からステータスを受け取ります。このステータスを解析して印刷終了ならば、1ページ分 の印刷が終了したことになります。 ジョブが複数ページからなる場合には(2)~(4)を繰り返してください。
- (6) USB をクローズする

すべての印刷が終了したら、ポートをクローズします。

注意:

**USB** ポート使用時に非圧縮でラスターデータを送信する場合は、高速印刷を実現するため、印刷データを受信 し始めると、印字指令を待たずに印刷(逐次印刷)を開始します。

エラー制御などを行うための処理の流れは、「**[5.](#page-40-0)**[本体フロー」](#page-40-0)を参照してください。

# <span id="page-8-0"></span>**2.** 印刷データ

# <span id="page-8-1"></span>2.1 印刷データ概要

印刷データは大きく分けて、(1) 初期化コマンド、(2) 制御コード、(3) ラスターデータ、(4) 印字指令から構成されま す。

ジョブが複数ページからなる場合には、(2)~(4)を繰り返します。

(1) 初期化コマンド

ジョブの先頭で1度だけ指定します。

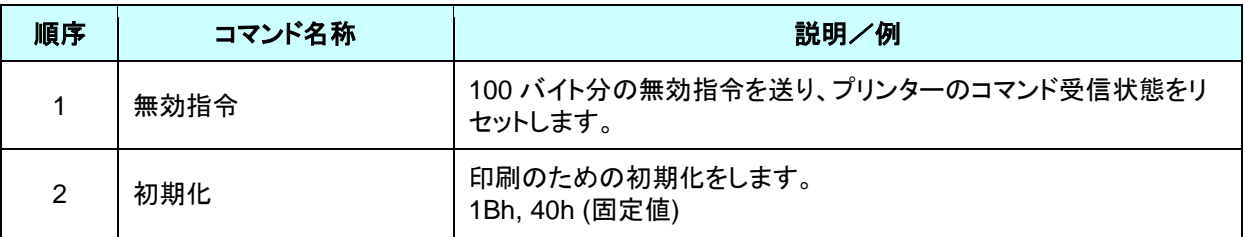

(2) 制御コード

各ページの先頭に付けて毎ページ送ります。

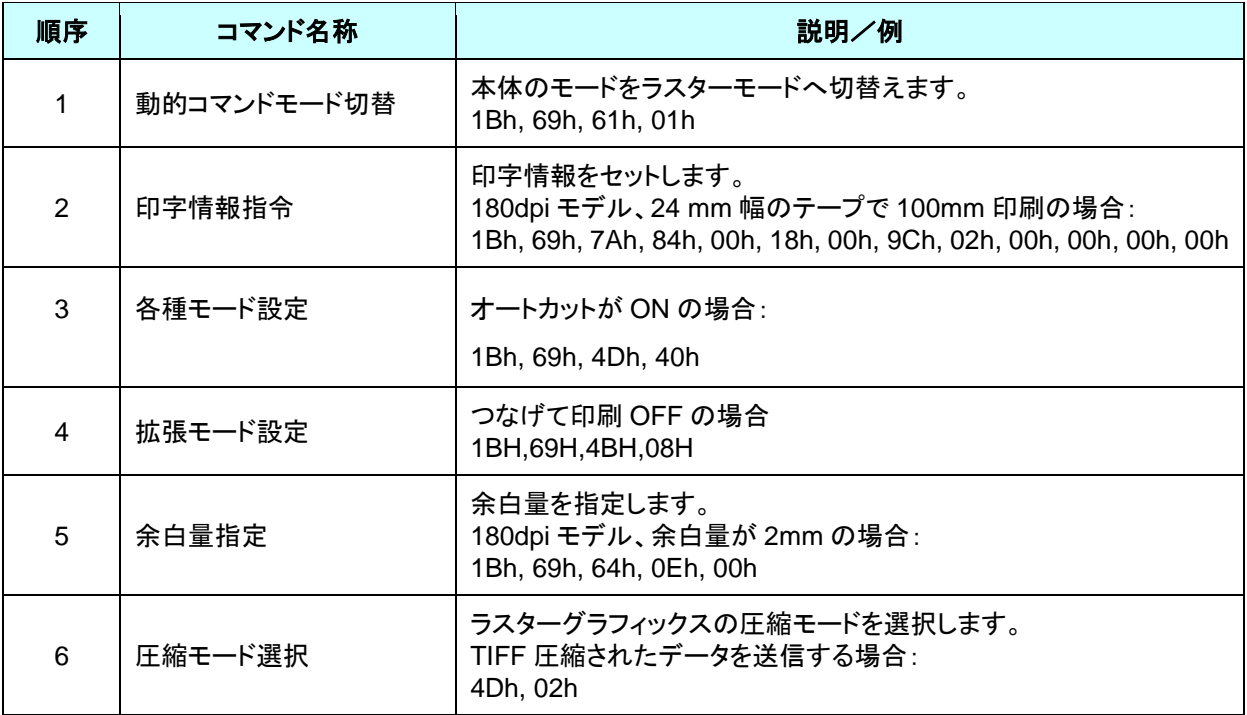

(3) ラスターデータ

ジョブに含まれるページ分繰り返します。

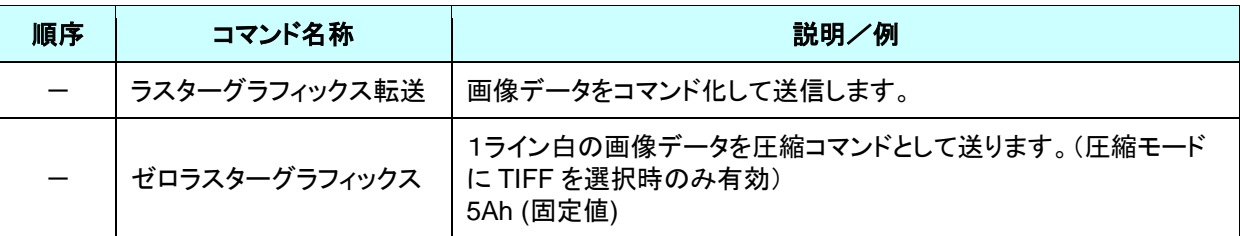

(4) 印字指令

ページの末尾に指定されます。

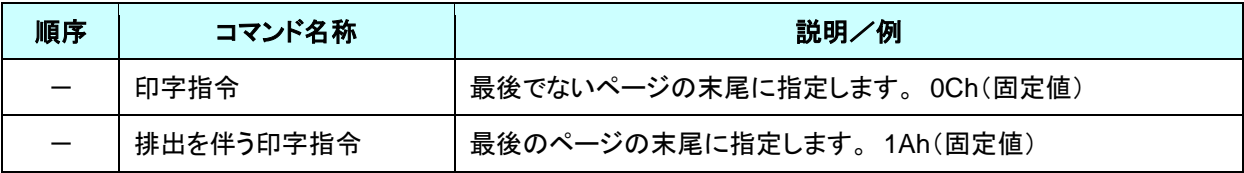

<span id="page-10-0"></span>2.2 サンプル (テストページの印刷データ解析)

ここでは、プリンタードライバーが作成した印刷データをもとに、前章で紹介したコマンドについて具体的に解説しま す。

プリンタープロパティで [テストページ]を印刷した場合を例にして印刷データを確認します。

印刷データはプリンターの印刷設定によって異なりますので、様々な印刷設定で試し、印刷データを作成する際の参 考にしてください。

なお、説明は Windows® 7 環境で行います。ご利用の環境が異なる場合は、同等の手順で行ってください。

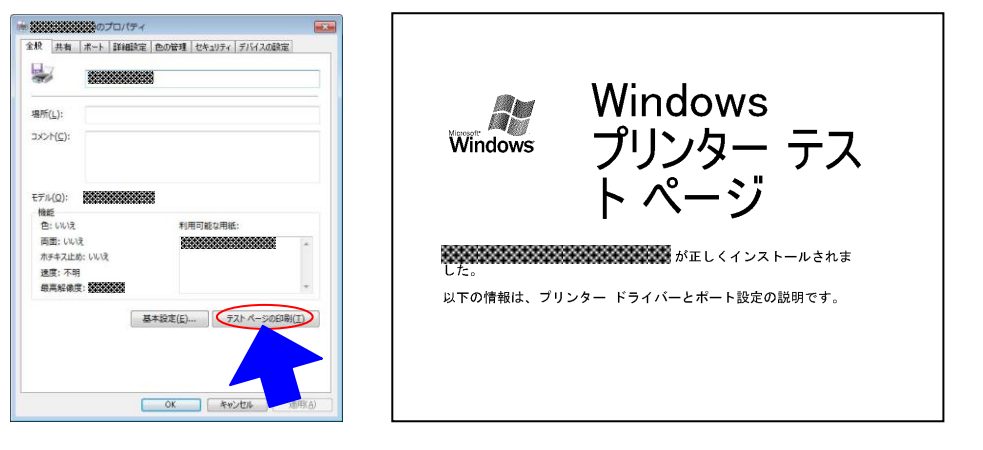

プリンタープロパティ テストページ

### <span id="page-10-1"></span>**2.2.1** 事前の準備

以下の2つをあらかじめインストールをしてください。

・ 弊社 PT-P700 プリンタードライバー

・ バイナリエディター

サンプルで確認していただくデータは2進化されたファイル(バイナリファイル)です。 そのため、バイナリファイルの内容は、バイナリエディターを使って表示/確認してください。

#### <span id="page-10-2"></span>**2.2.2** 印刷データを確認する手順

印刷データを確認する手順は、以下のとおりです。

ステップ1: 対象プリンターのポートを「FILE:」に変更します。

- ステップ2: お好きな印刷物 (ここでは「テストページ」)を印刷し、ファイル名を指定します。
- ステップ3: 作成したファイルをバイナリエディターで開き、確認します。

# ステップ1: 対象プリンターのポートを「**FILE:**」に変更します。

[デバイスとプリンター]フォルダーを開き、対象プリンターを右クリックして、プロパティ画面を表示します。 プロパティ画面の[ポート]タブを選択し、[**FILE:**]をクリックして[適用]ボタンをクリックします。

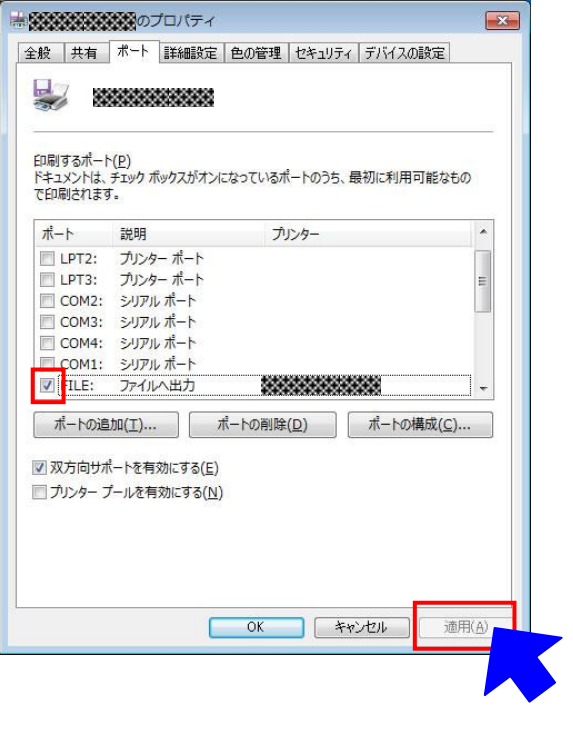

プリンタープロパティの[ポート]タブ

# ステップ2: 印刷物(テストページ)を印刷し、ファイル名を指定します。

印刷設定で、用紙サイズ[24mm x 2]を選択した状態でテストページを印刷してください。

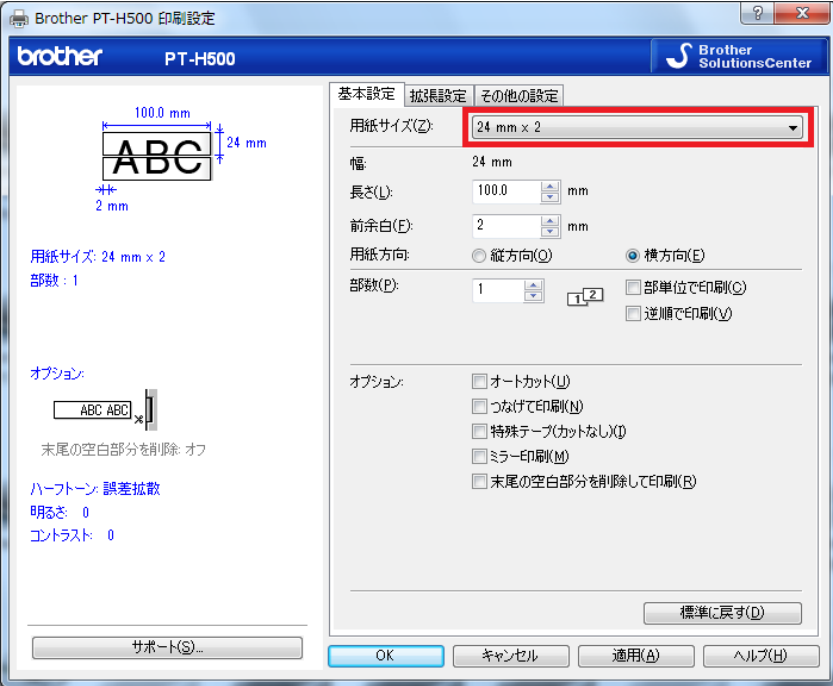

テストページを対象プリンターで印刷すると、ファイル名入力用ダイアログが表示されます。(下図参照) 任意のファイル名を入力して[**OK**]をクリックすると、プリンタードライバーが印刷データを作成し、入力したファ イル名で保存します。

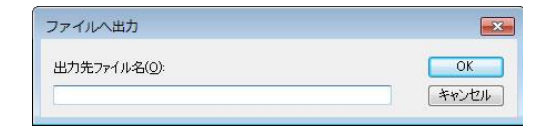

ファイル名入力用ダイアログ

#### ステップ3: 印刷データをバイナリエディターで開きます。

保存したファイルをバイナリエディターで開きます。

表示される数字の羅列が印刷データです。(下図参照)

印刷データは「[2.1](#page-8-1) [印刷データ概要」](#page-8-1)で説明した (1) 初期化コマンド、(2) 制御コード、(3) ラスターデータ、

(4) 印字指令から構成されています。

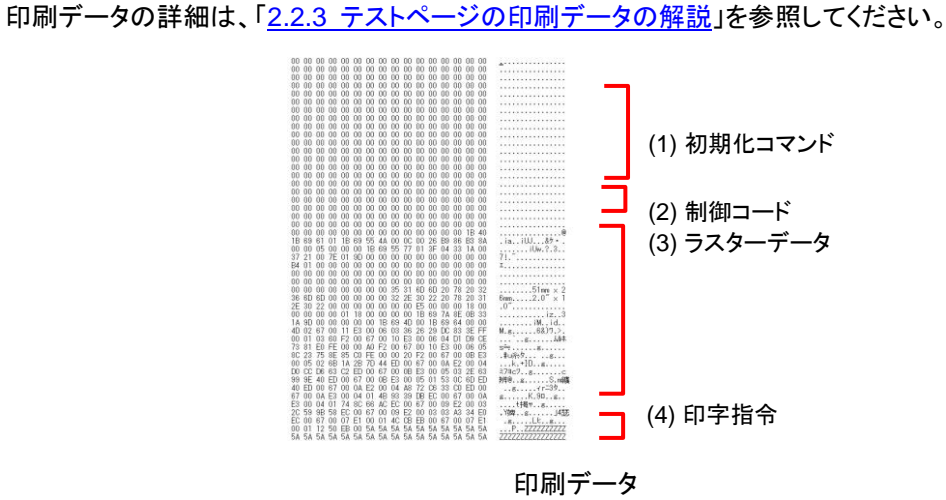

#### <span id="page-13-0"></span>**2.2.3** テストページの印刷データの解説

前項で出力したテストページの印刷データについて解説していきます。

以下の図は、「2.2.1 [事前の準備」](#page-10-1)で作成した印刷データをバイナリエディターで表示したものです。

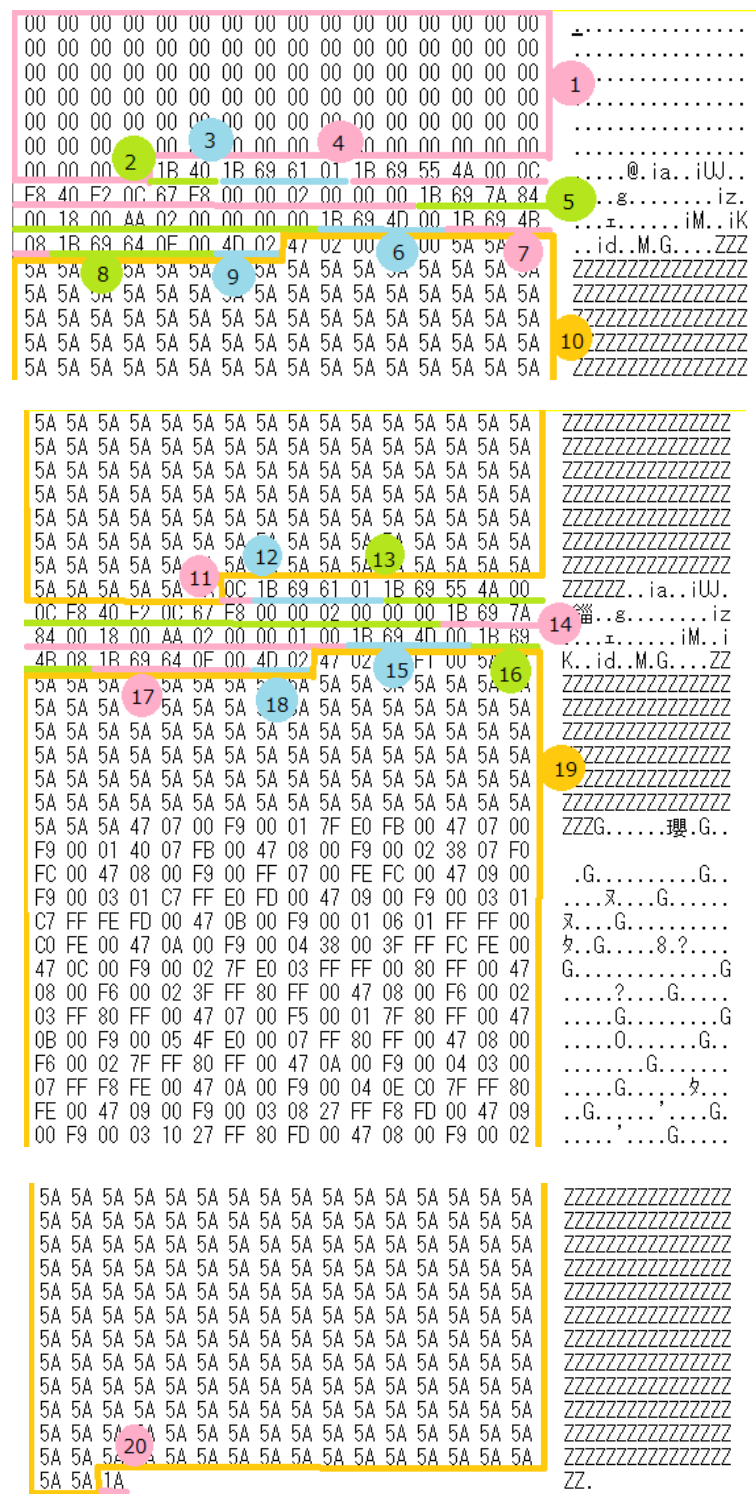

印刷データ

上記の印刷データの各番号に対応する説明を下記の表にまとめました。 各コマンドの詳細については「4. 印刷コマンド詳細」を参照してください。

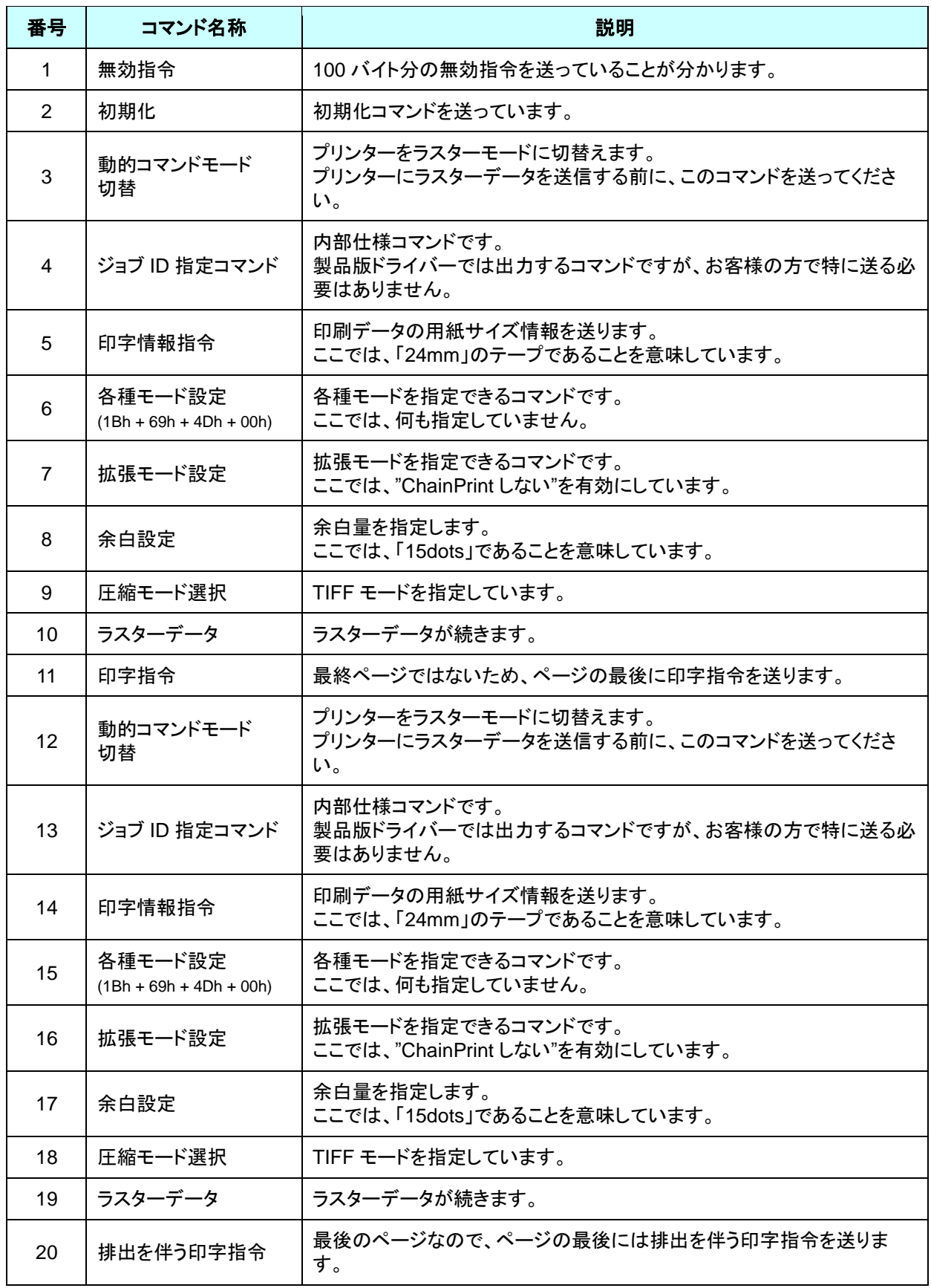

<span id="page-15-0"></span>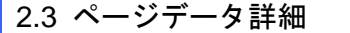

# <span id="page-15-1"></span>**2.3.1** 解像度

# PT-P700

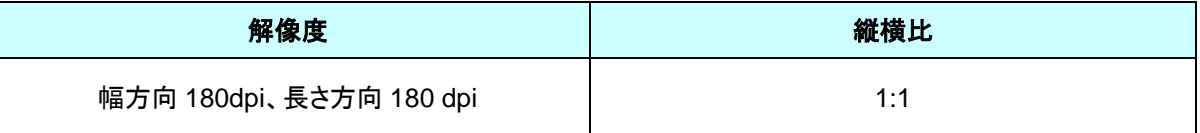

# <span id="page-16-0"></span>**2.3.2** 用紙サイズ

(1) 通常サイズ

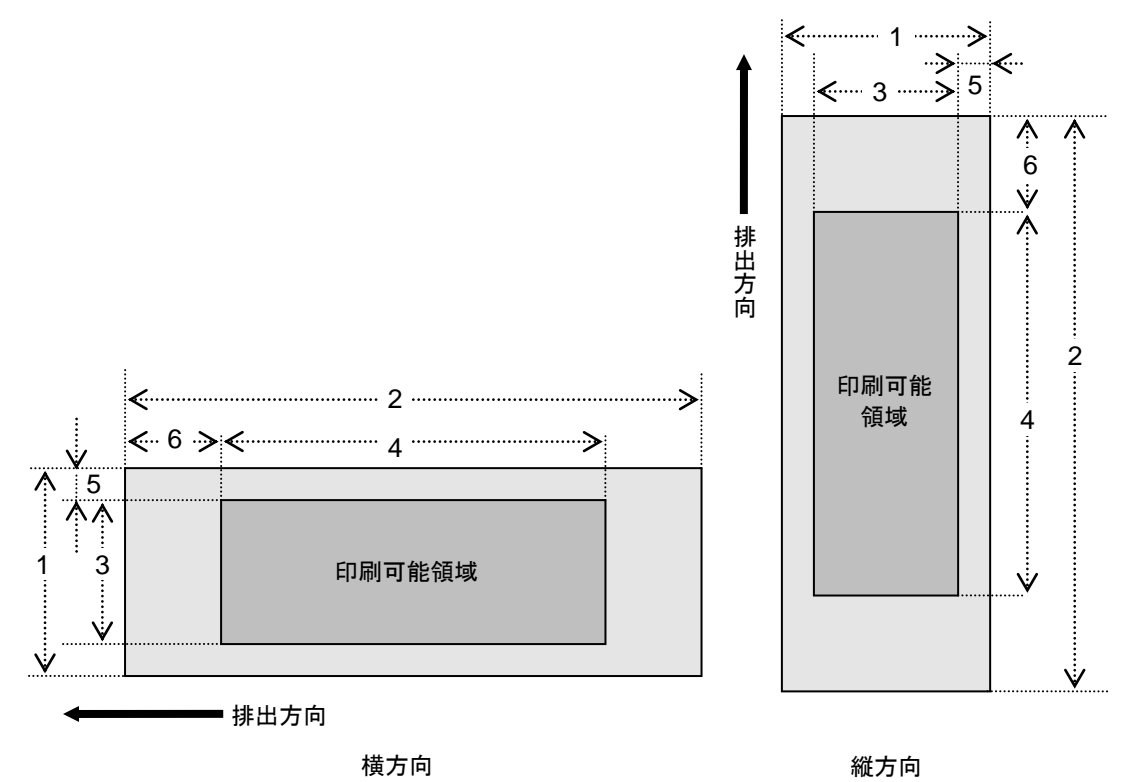

- 番号 キュー 1 幅 きょうしゃ しゅうしゃ しゅうしゃ ついの 2 長さ しゅうしょう
	- 3 印刷可能領域幅(最大印字幅) 4 0 0 4 印刷可能領域長さ
	- 5 幅方向オフセット 6 長さ方向オフセット
- 

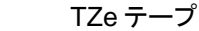

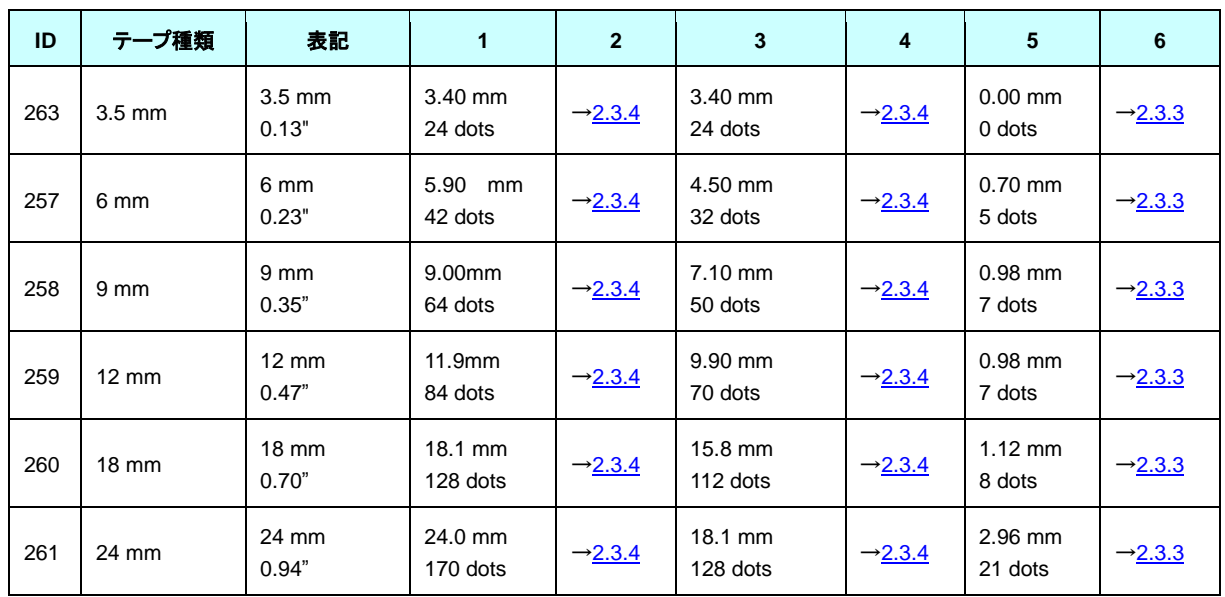

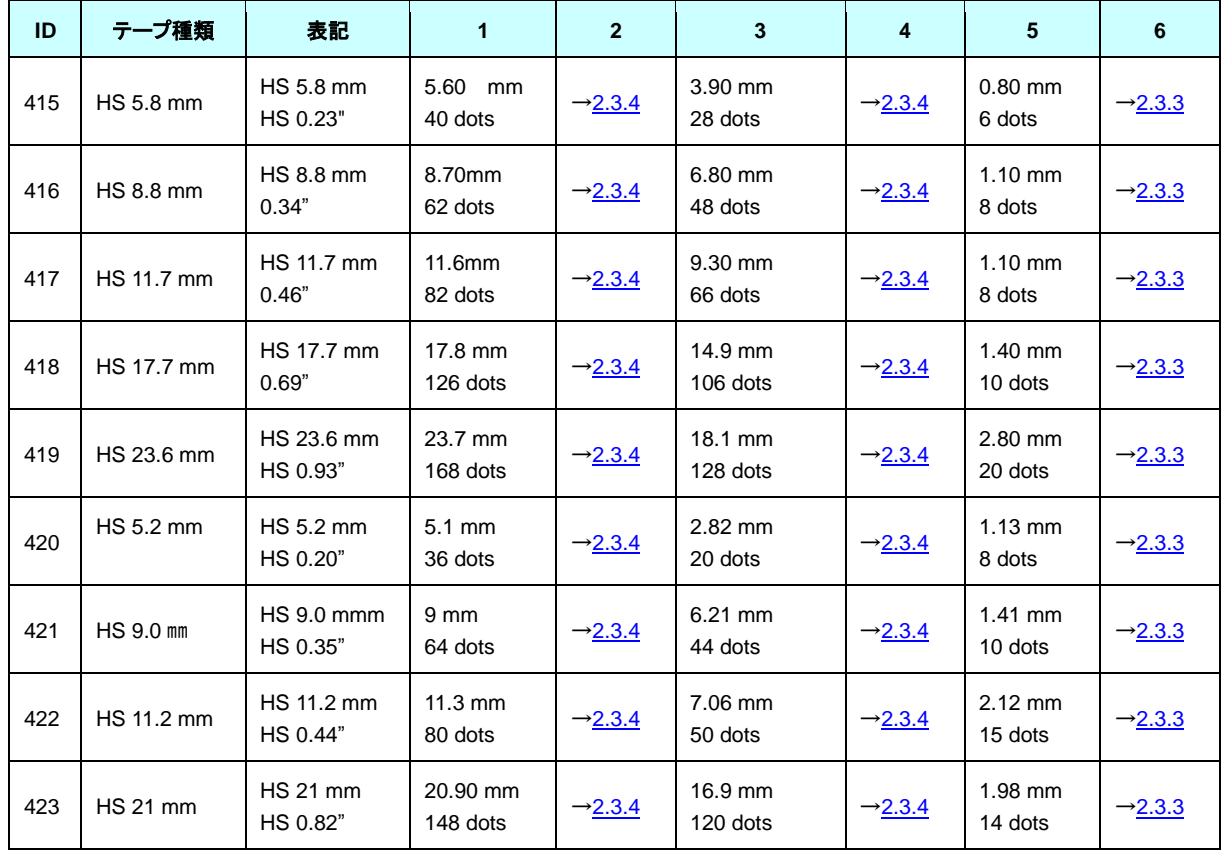

## ヒートシュリンクチューブ

注) これ以降、ID 415 ~ 419 を HS 2:1, ID 420 ~ 423 を HS 3:1 と記載します

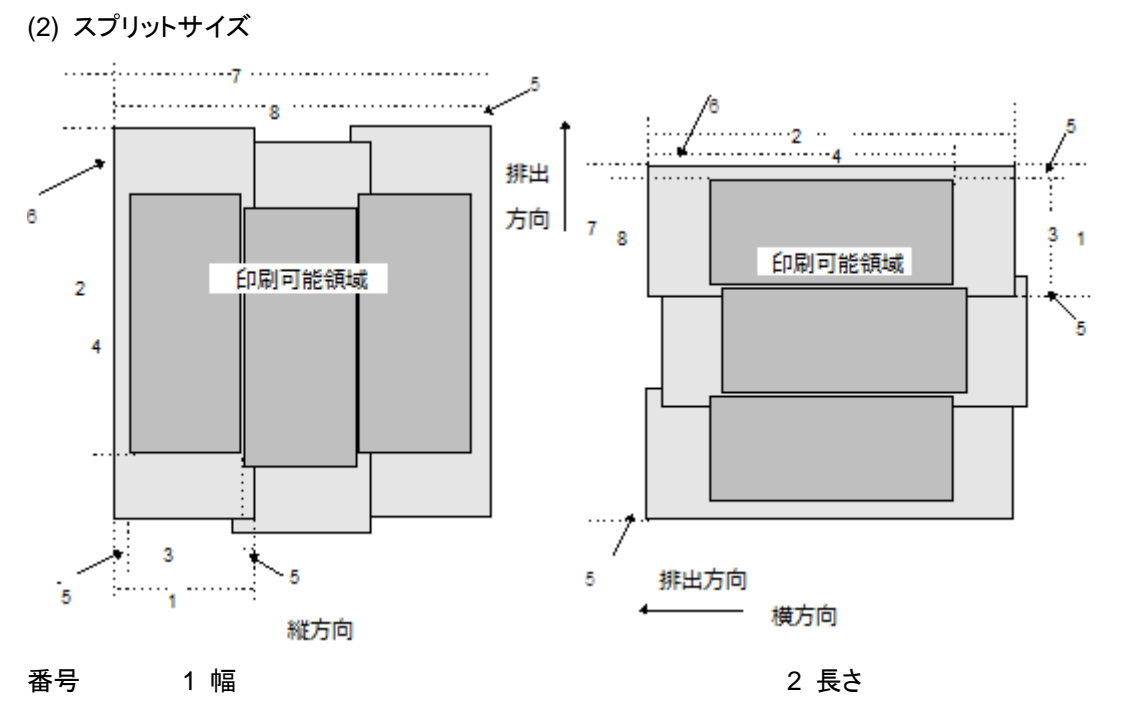

- 3 印刷可能領域幅(最大印字幅) 4 0 0 4 印刷可能領域長さ
- 5 幅方向オフセット 6 長さ方向オフセット
- 

TZe テープ

- 
- 7 全体幅 8 全体印刷可能領域幅

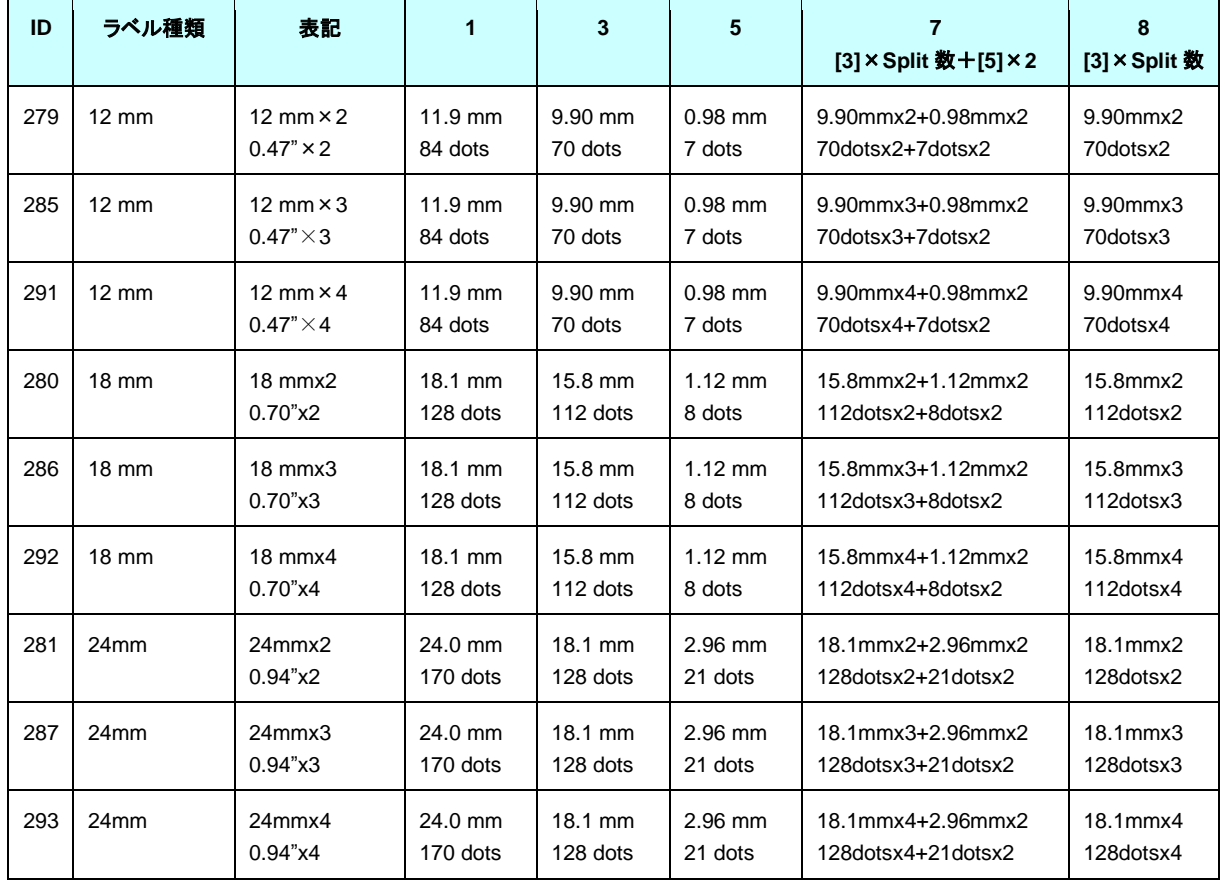

÷.

# <span id="page-19-0"></span>**2.3.3** フィード量

フィード量(左右余白)を定義します。

180dpi×180dpi

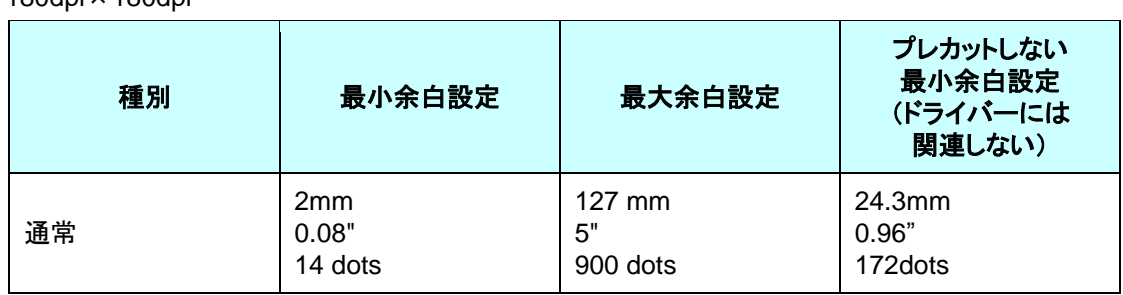

## <span id="page-20-0"></span>**2.3.4** 最大・最小長

最大長と最小長を定義します。

180dpi×180dpi

TZe テープ

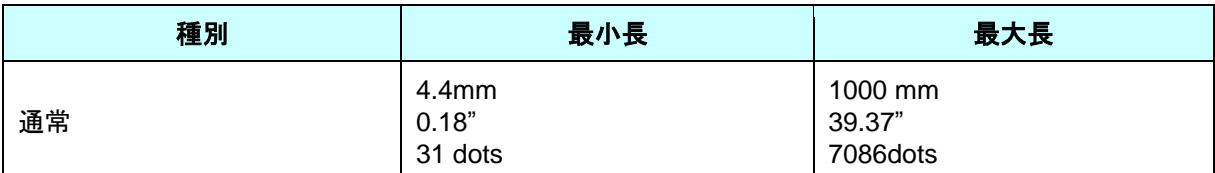

ヒートシュリンクチューブ

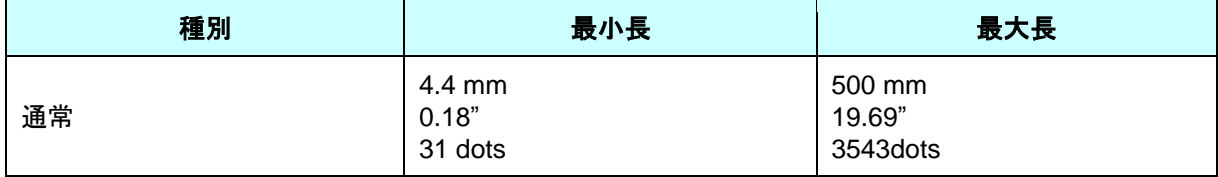

※ドライバーの最小長(最小の印刷データ長:余白 2mmx2+最少印字領域)は上記表の通りだが、本体の仕 様上(本体のカッター位置のため)、排出できる最小のテープ長は 24.5mm になる。

例えば、4.4mm の最少の印刷データが作成されても、排出できる最少のテープ長は 24.5mm であるため、印 刷結果は以下のような 24.5mm のテープになる。

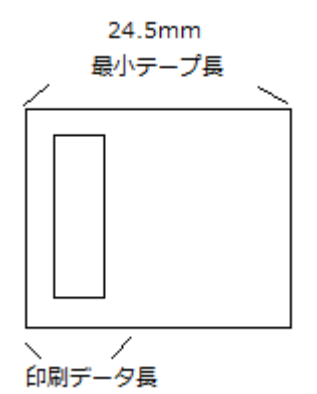

つまり、24.5mm 以下の印刷データ長では、印刷結果は、24.5mm のテープになる。

## <span id="page-21-0"></span>**2.3.5** ラスターライン

下図の様に印刷すべきデータがある部分を「ラスターグラフィックス転送」で、データが無い部分を「ゼロラスタ ーグラフィックス」に変換してください。

実際のテープでは、始めと終わりに「各種モード設定」で指定された余白(フィード)が付加されます。

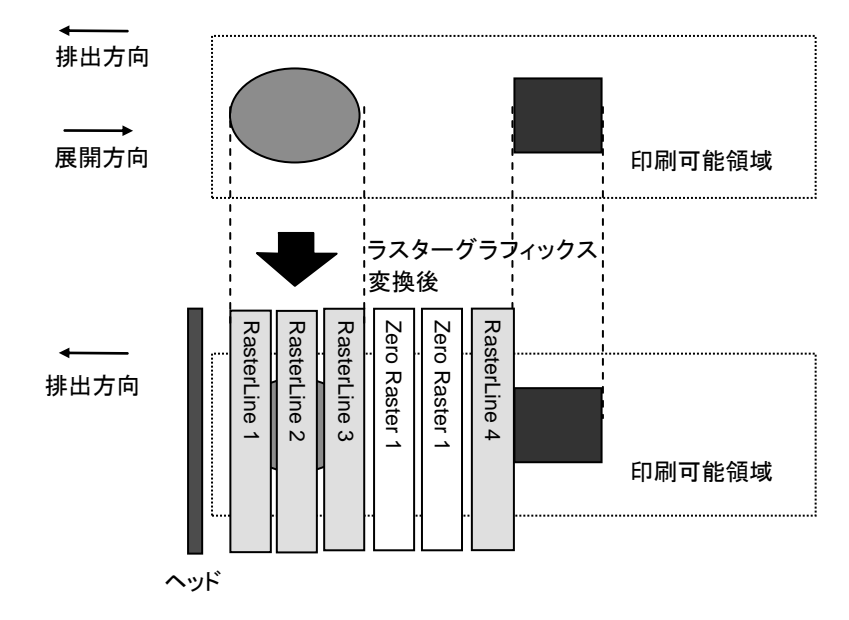

ラスターグラフィックスのパラメーターとピクセルの関係は次のとおりです。

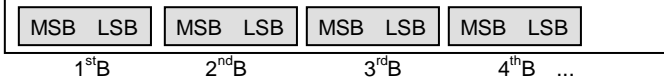

# 全ピン数

PT-P700 128pin

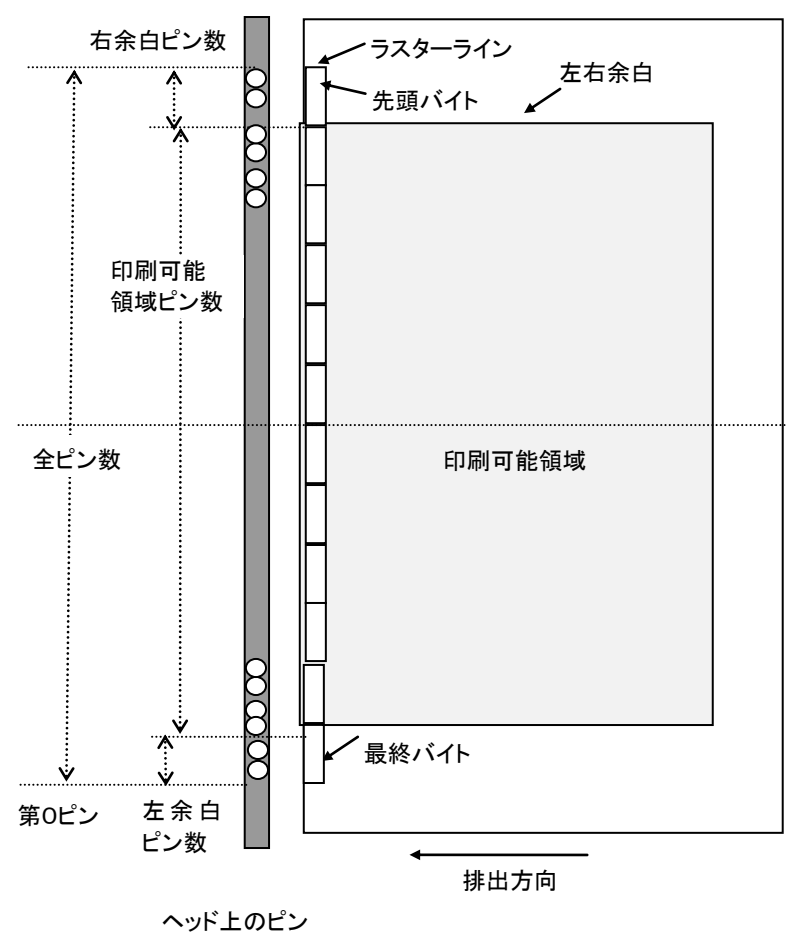

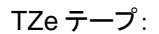

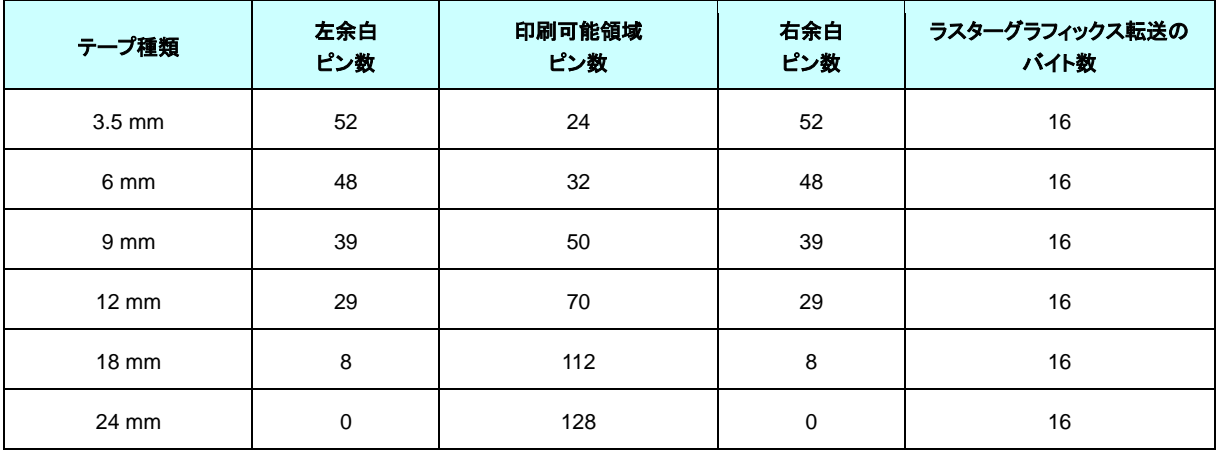

## ヒートシュリンクチューブ:

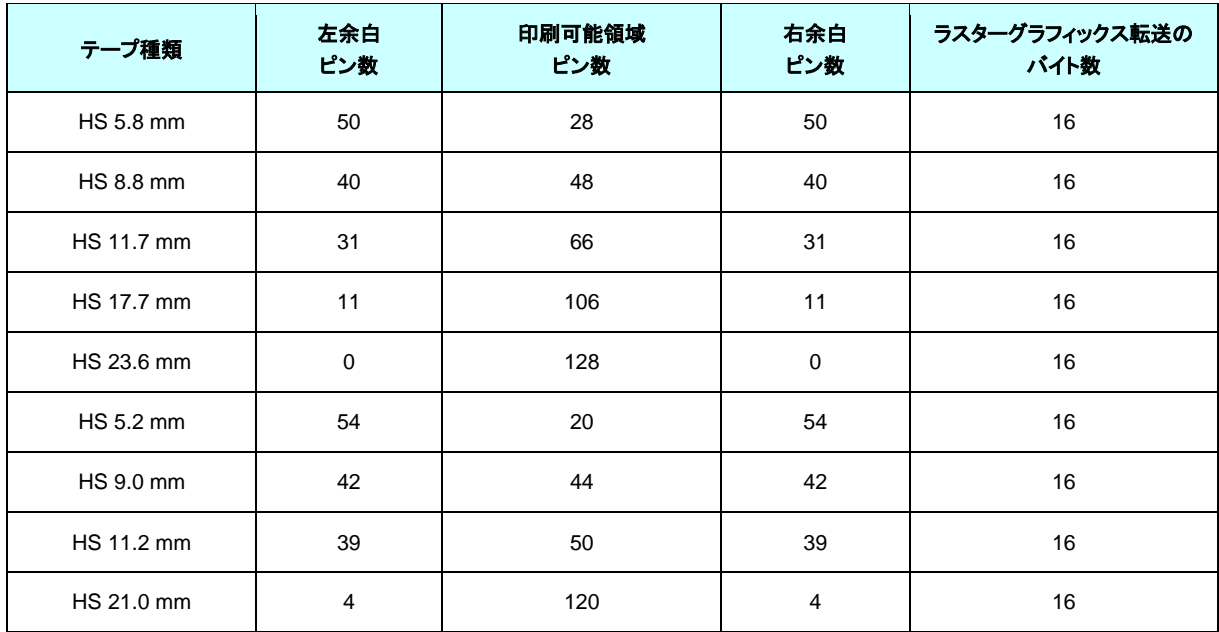

# <span id="page-24-0"></span>**3.** 印刷コマンド一覧

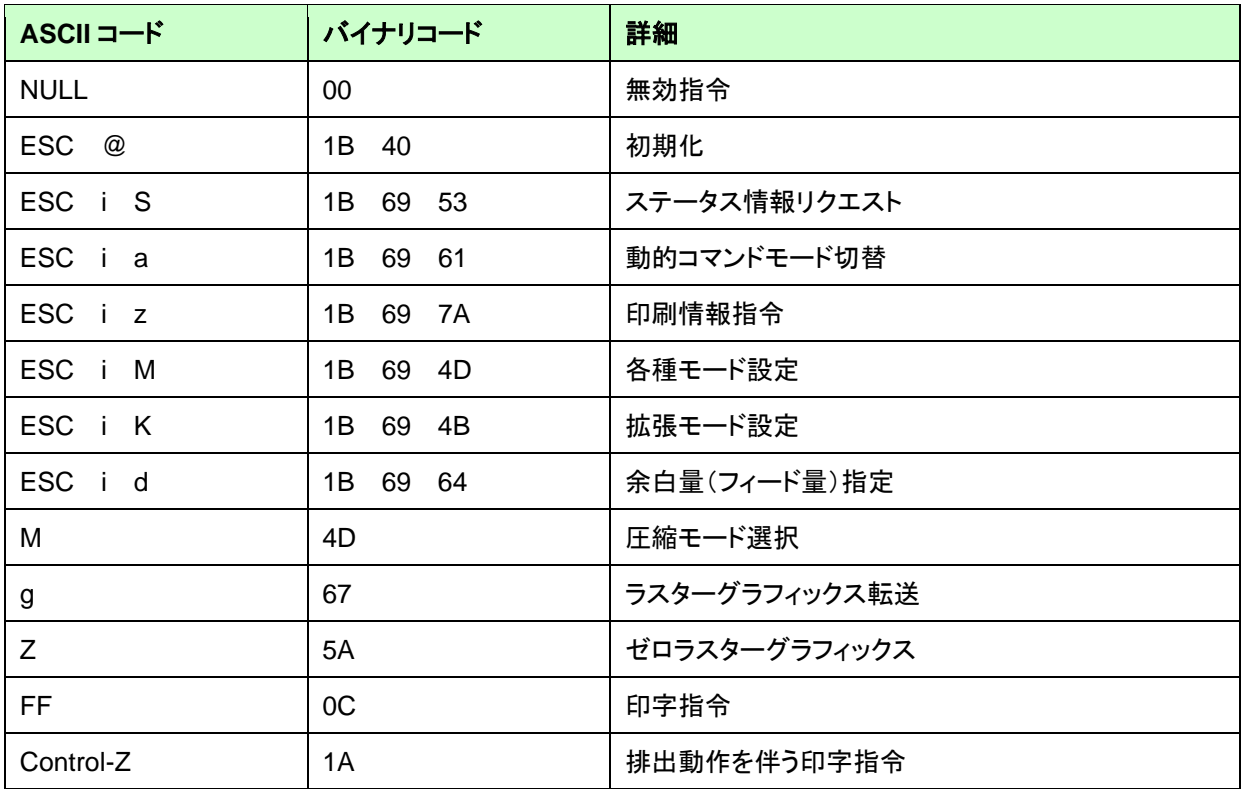

# <span id="page-25-0"></span>**4.** 印刷コマンド詳細

<span id="page-25-1"></span>**NULL** 無効指令

ASCII: NULL 16 進: 00

説明

- 読み飛ばします。
- ⚫ 途中でデータ通信を止めたいときに、適当なバイト数の無効指令を送ったあと、初期化コマンドを送付すると、バ ッファーがクリアされた受信状態に戻ります。

#### <span id="page-25-2"></span>**ESC @** 初期化

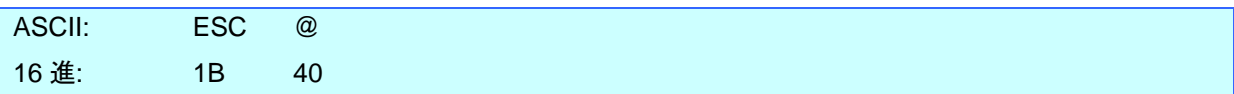

説明

- モード設定を初期化します。
- 印字キャンセルにも使用されます。

# <span id="page-25-3"></span>ESC i S ステータス情報リクエスト

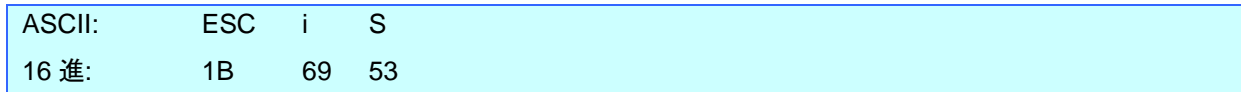

説明

● ステータス情報リクエストをプリンターに送信すると、応答として 32 バイトの固定サイズがプリンターから返ってき ます。32 バイトの詳細は次ページをご覧ください。

#### 注意:

本コマンドは印字データを本体に送信する前に、1度だけ送ってください。 印刷中のエラーは本体から自動的に送付されますので、印刷中に本コマンドを送信しないでください。 ステータスのやり取りについては、「**[5.](#page-40-0)**[本体フロー」](#page-40-0)を参照してください。

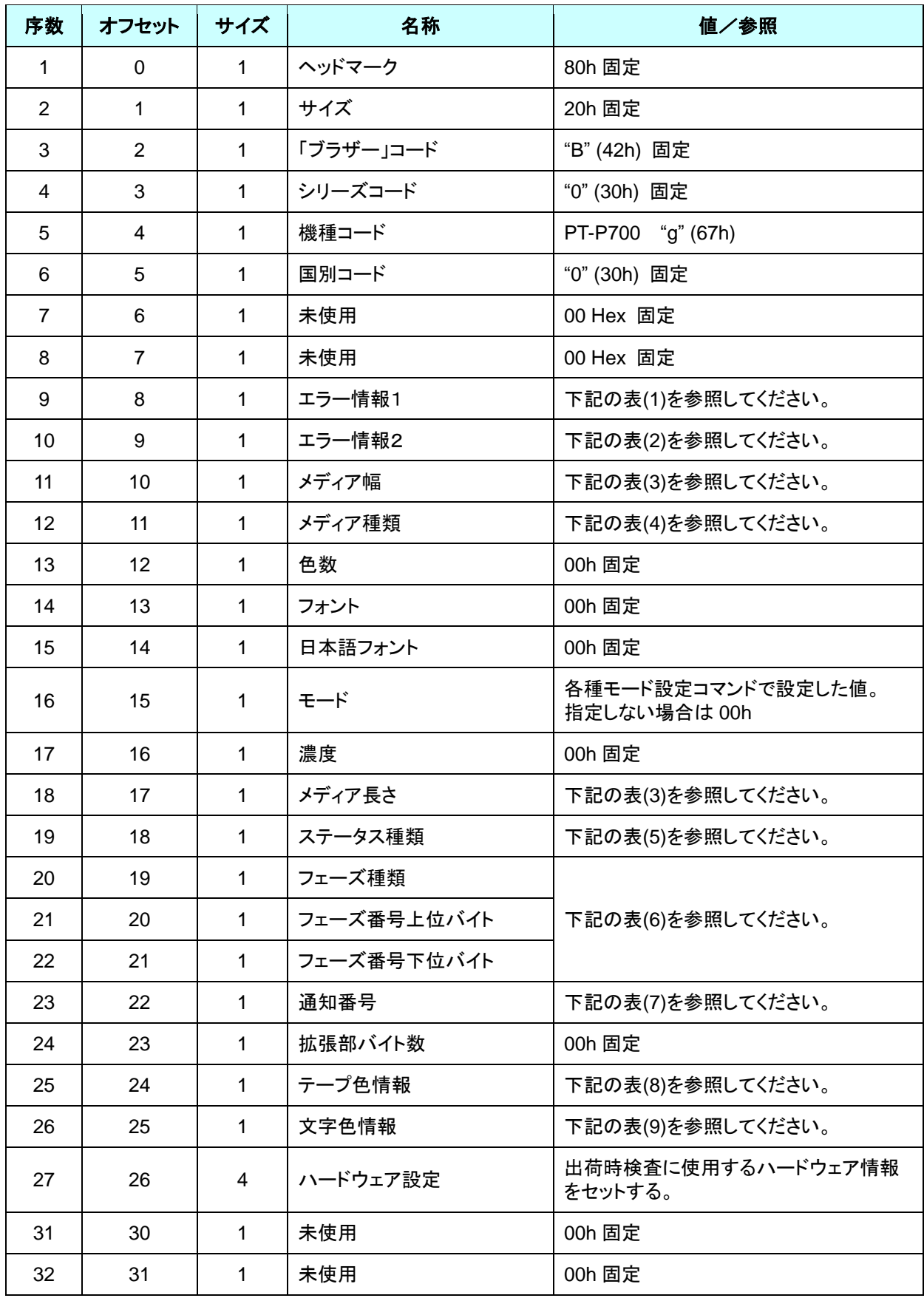

# **(1)** エラー情報1

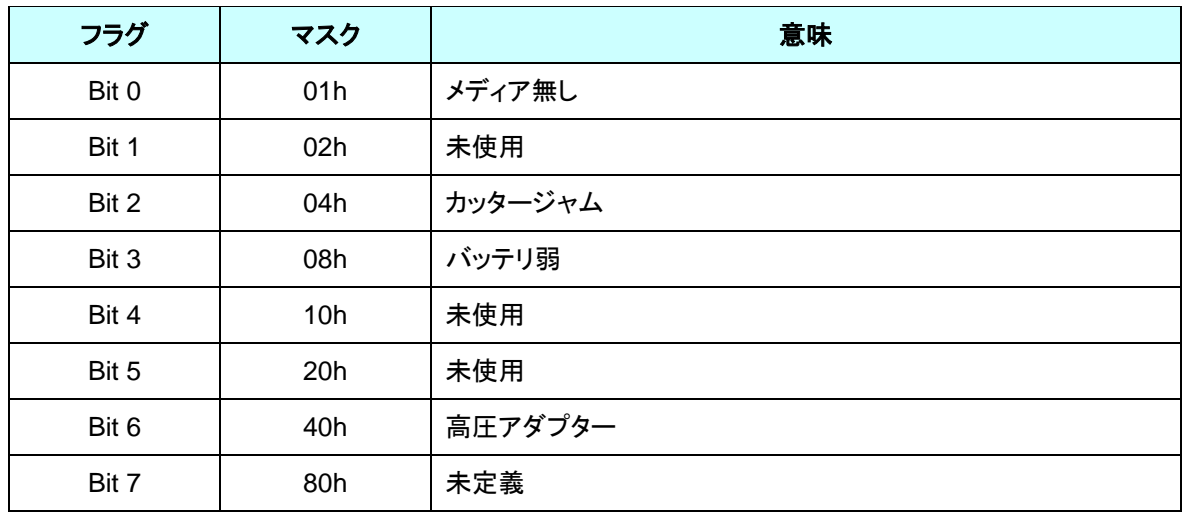

# <span id="page-27-0"></span>**(2)** エラー情報2

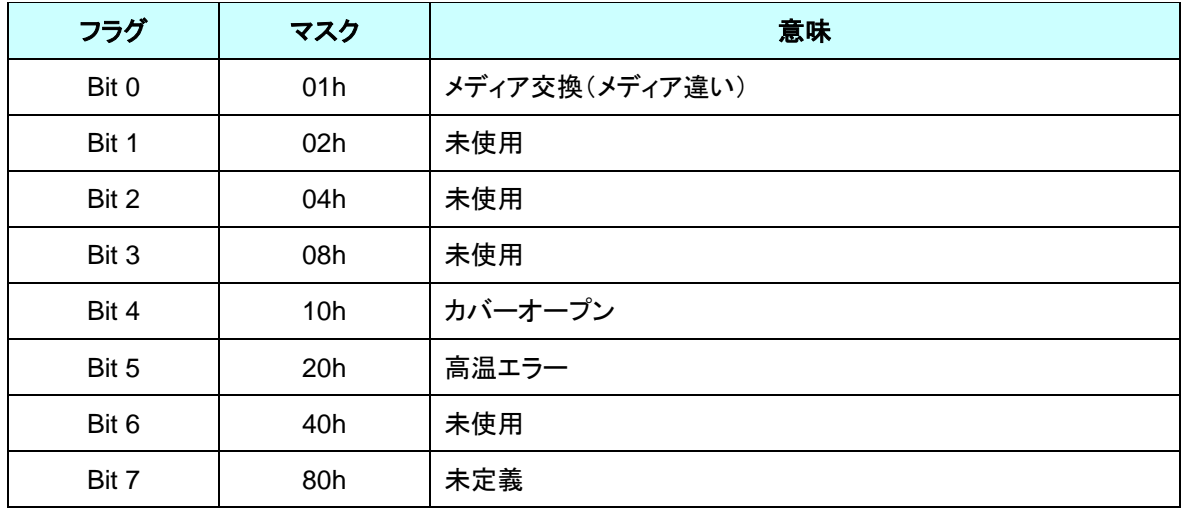

# **(3)** メディア幅、長さ

メディアの幅と長さを mm 単位で記述します。0~255 (FFh)。

(a) TZe テープ

\*メディア幅:テープの幅を mm で記述します。

\*メディア長さ:00h 固定です。

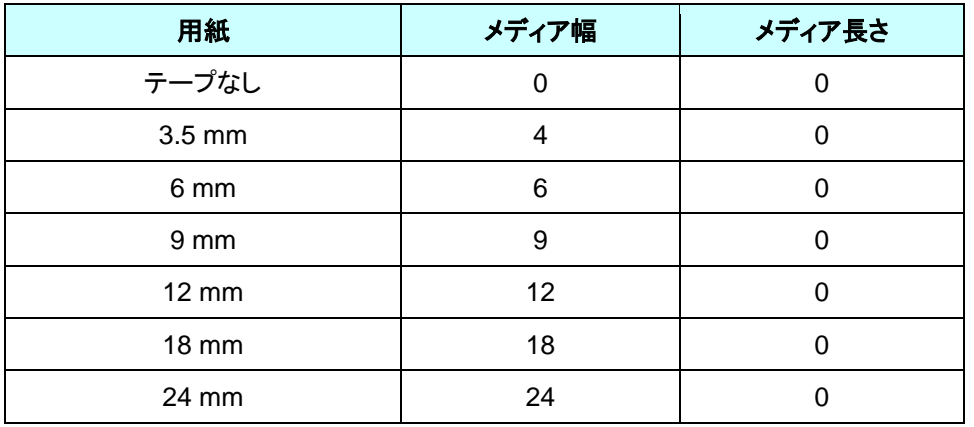

# **(4)** メディア種類

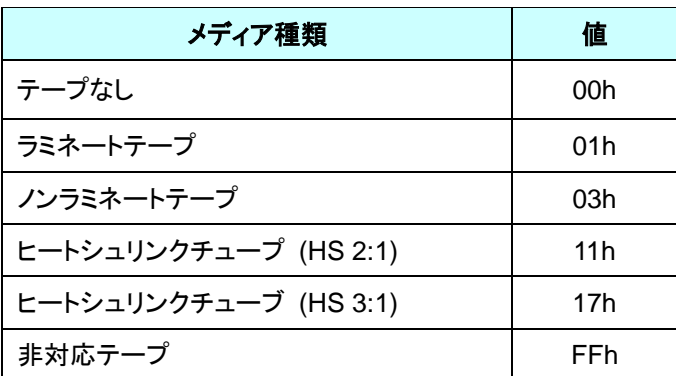

### **(5)** ステータス種類

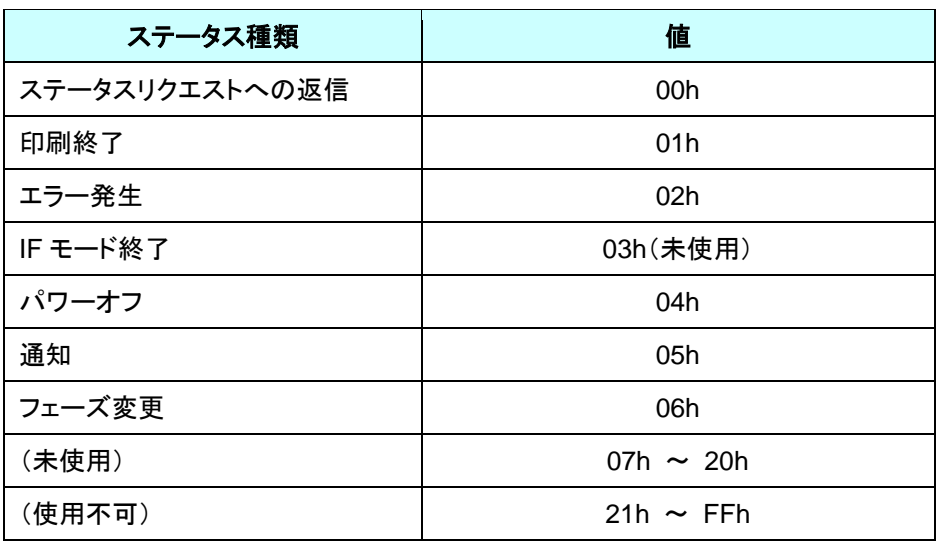

印刷中にエラーが発生した場合には、エラーステータスを返します。

# **(6)** フェーズ種類、フェーズ番号

フェーズ番号を使用しない場合は、ともに 00h 固定です。

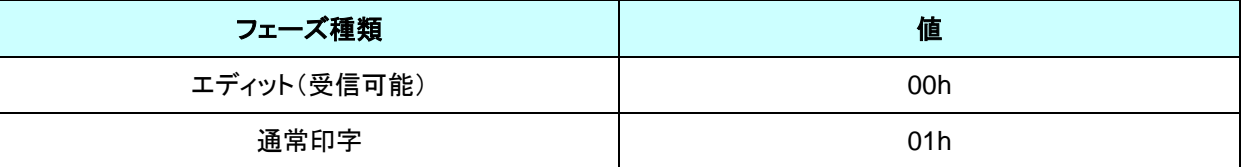

エディット

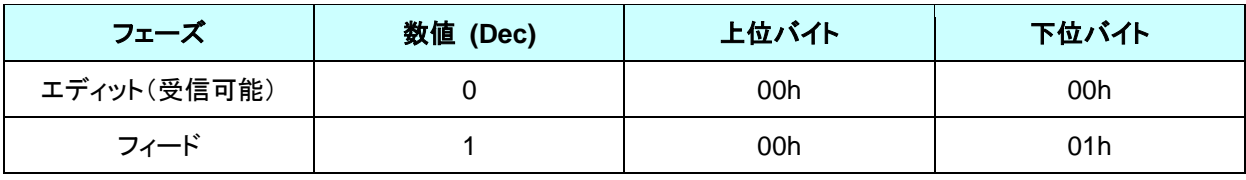

#### 通常印字

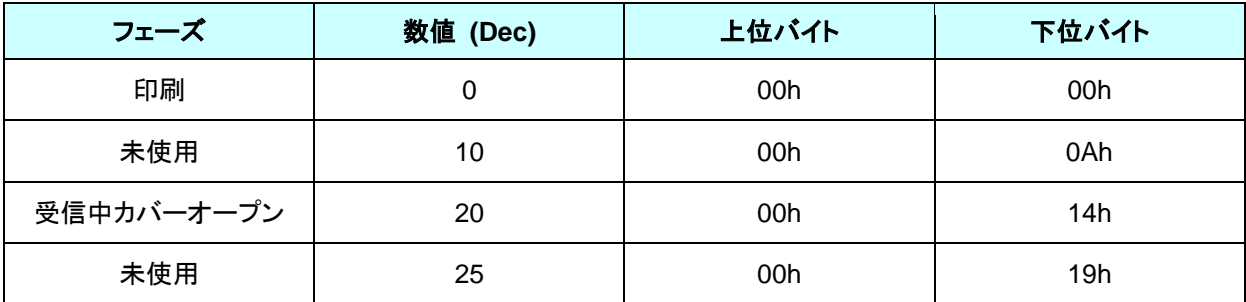

#### **(7)** 通知番号

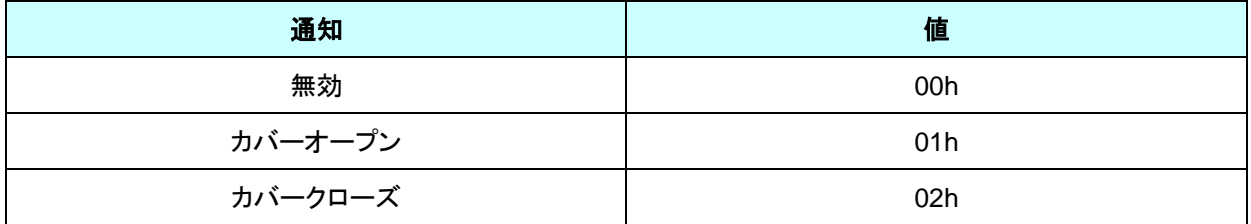

# **(8)** テープ色情報

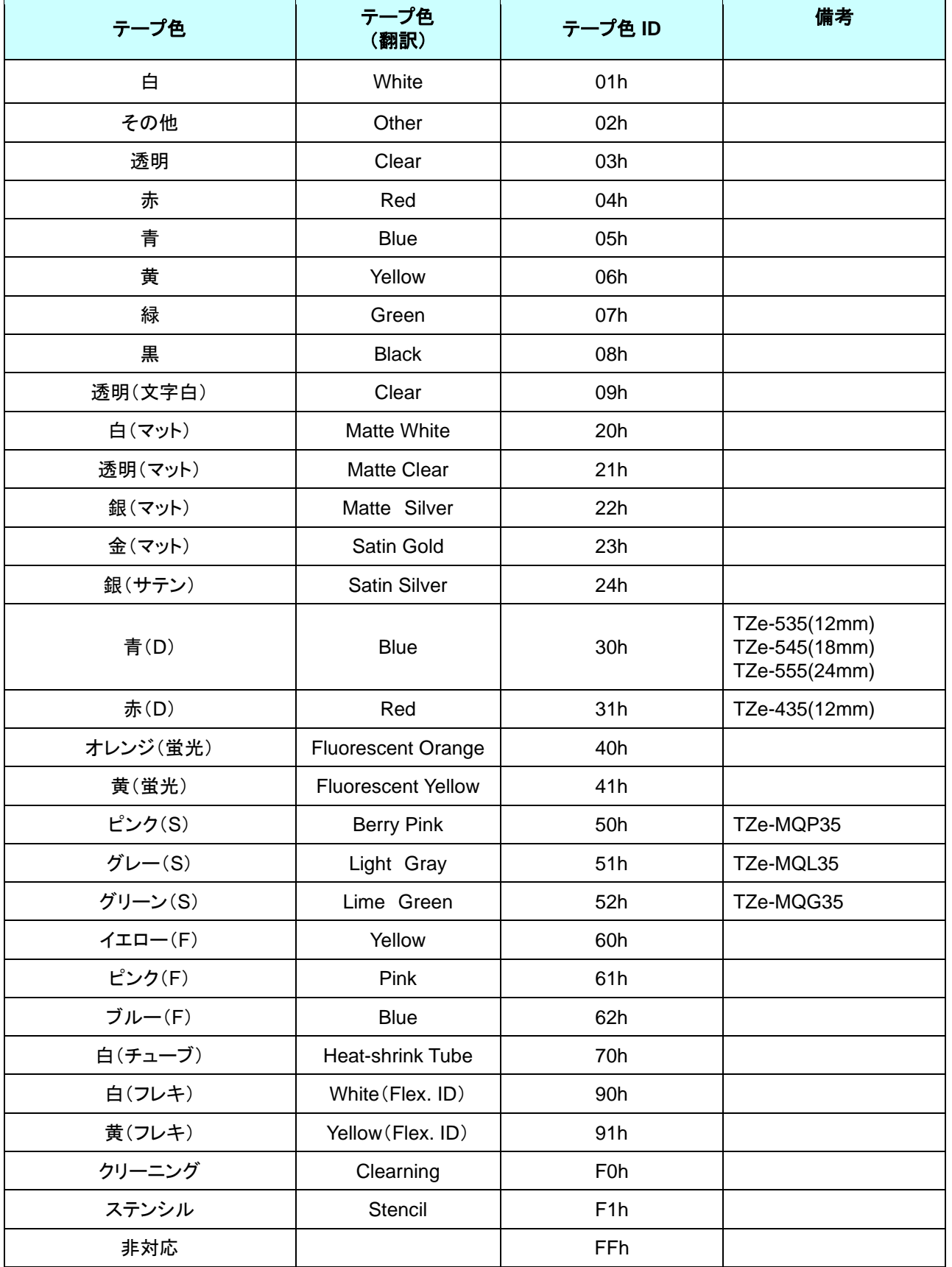

## **(9)** 文字色情報

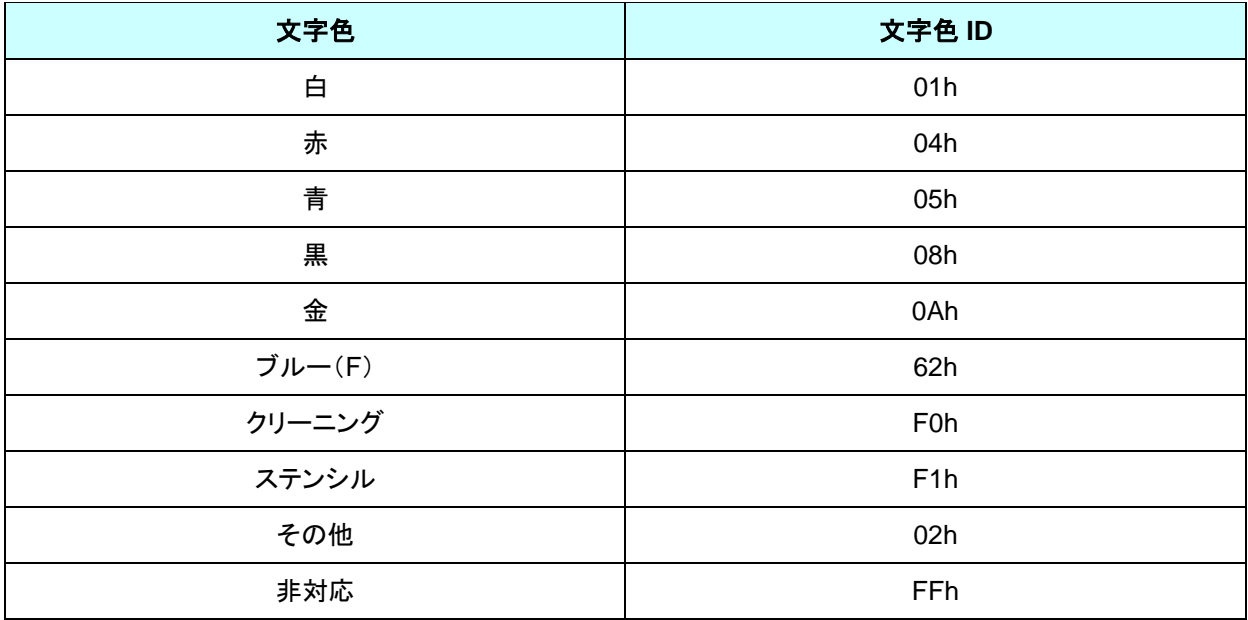

#### <span id="page-32-0"></span>**ESC i a** 動的コマンドモード切替

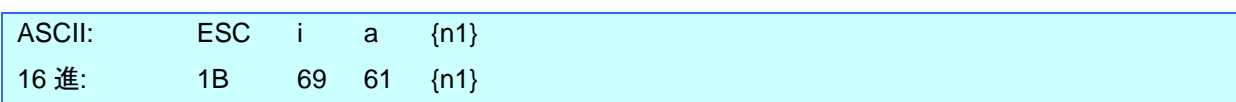

## パラメーター

{n1}の定義

0:ESC/P(デフォルト)

1:ラスター(こちらに必ず切り替えてください)

3:P-touch Template

# 説明

- 動的に本体のコマンドモードを切り替えます。 本コマンドを受信した本体は電源が切られるまで指定したコマンドモードとして動作します。
- プリンターにラスターデータを送信する前にはラスターモードに切替える必要があります。 そのためにラスターモードに切替えるコマンドを送ります。

# <span id="page-33-0"></span>**ESC i z** 印刷情報指令

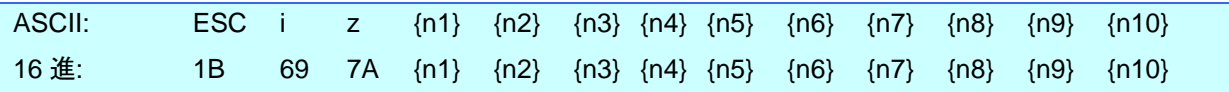

説明

● 印刷情報を指定します。

● {n1}~{n10}の定義

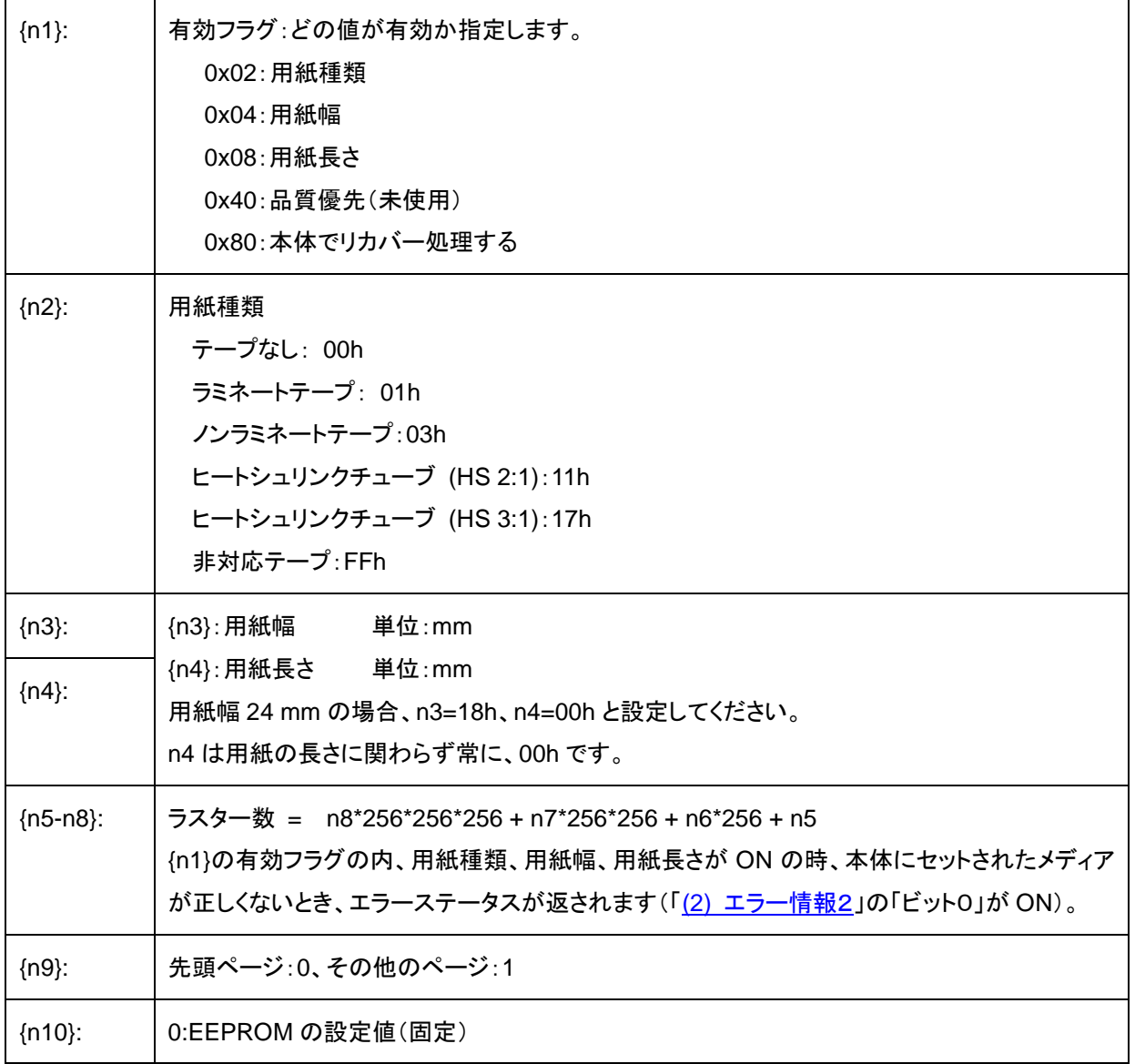

#### <span id="page-34-0"></span>**ESC i M** 各種モード設定

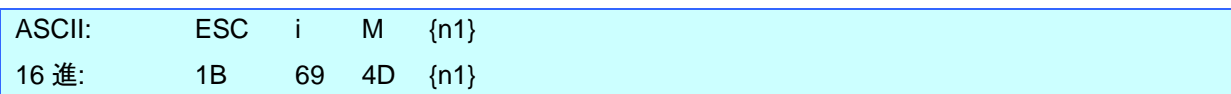

#### パラメーター

{n1}の定義 1バイトのパラメーターで、各ビットの意味は下記の通り。 0 ~ 5bit: 未使用 6bit: オートカット 1.オートカットする 0:オートカットしない 7bit: ミラー印刷 1.ミラー印刷する 0: ミラー印刷しない

#### <span id="page-34-1"></span>ESC i K 拡張モード設定

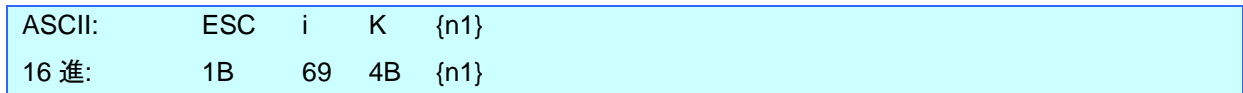

パラメーター

{n1}の定義

1 バイトのパラメーターで、各ビットの意味は下記の通り。

0 ~ 2bit:未使用

3bit:ChainPrint しない

連続印刷のとき最後の 1 枚を印刷後フィードします。

1. ChainPrint しない (最後の 1 枚をフィードカットする)

0:ChainPrint する(最後の 1 枚をフィードカットしない)

4bit:特殊テープ(カットなし)

特殊テープが入っているものとしてカットを行いません。

1.特殊テープ(カットなし)ON 0:特殊テープ(カットなし)OFF

5 ~ 6bit:未使用

7bit:印刷時バッファークリアなし

コピー印刷時、「印刷時バッファークリアなし」指定により、本体の展開バッファーがクリアされない。

1 枚目のデータを印刷するとき、本コマンドを送っておけば(「初期化コマンド」と印刷データの間に指定)、

2枚目以降は印刷コマンドを送信するだけで印刷できる。

1.印刷時バッファークリアなし ON 0.印刷時バッファークリアなし OFF

# <span id="page-35-0"></span>**ESC i d** 余白量(フィード量)指定

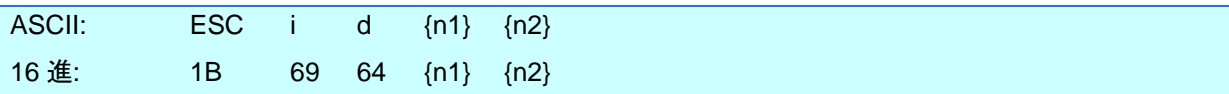

説明

- 余白量を指定します。
- ⚫ 余白量 (ドット) = n1 + n2 \* 256

(a) 無定長

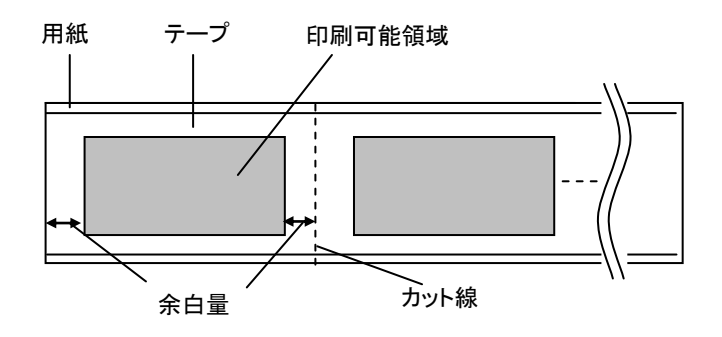

#### <span id="page-36-0"></span>**M** 圧縮モード選択

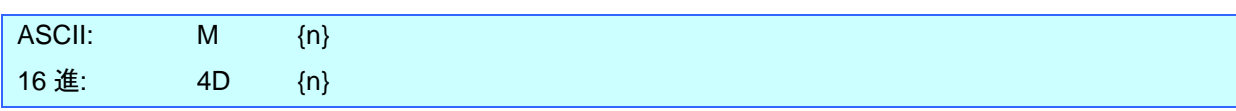

パラメーター

{n}の定義

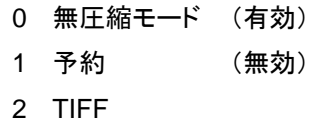

- 説明
- 圧縮モードを選択する。 データ圧縮はラスターグラフィックス転送のデータ内でのみ有効です。

[TIFF (Pack Bits)]

- 1バイト単位。
- 同一データが連続する場合は、その個数とその1バイトのデータを指定します。 異なるデータが連続する場合は、その個数と異なるデータすべてを指定します。
- 同一データを指定する場合の個数の指定は、(実際の数ー1)を負の数で指定します。 異なるデータの個数指定の場合も、そのバイト数ー1を正の数で指定します。
- ⚫ 以上の処理の結果、圧縮データが、16(PT-P700)バイトを超える場合は、すべて異なるとみなします。 この結果、長さを指定する1バイトを含めて、トータルで 17(PT-P700)バイトになります。

サンプル

| ラスターグラフィックス転送の1ラスター分: |
|-----------------------|
|-----------------------|

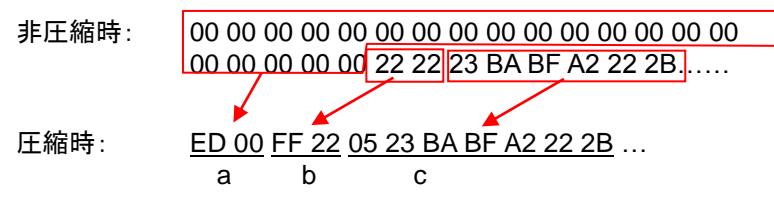

- a. 00h が 20 バイト続きますので、20 Dec→19 Dec→13 Hex、負の数にして ED Hex です。 従って、ED 00
- b. 22h が 2 バイト続きますので、2 Dec→1 Dec→1 Hex、負の数にして FF Hex です。 従って、FF 22
- c. 次の 6 バイトはそのまま展開します。6 Dec  $\rightarrow$  5 Dec  $\rightarrow$  Hex。 従って、05 23 BA BF A2 22 2B

この後も非圧縮データのバイト数分続けます。最後まで、00 Hex であっても省略できません。

「TIFF 圧縮モード」の説明

圧縮時は、「ラスターグラフィックス転送」コマンドのデータ部分は全ピン数(PT-P700:128)のバイト数 16(PT-P700) バイト分を元にします。

下図で、非圧縮時には、オフセットピン数と印刷可能領域ピン数を加えた部分をバイトデータにしますが、圧縮時に は、更に、未使用ピン数を加えてデータにします。

すなわち、圧縮時には、テープ幅に関わらず、本体で展開すると 16(PT-P700)バイトになります。

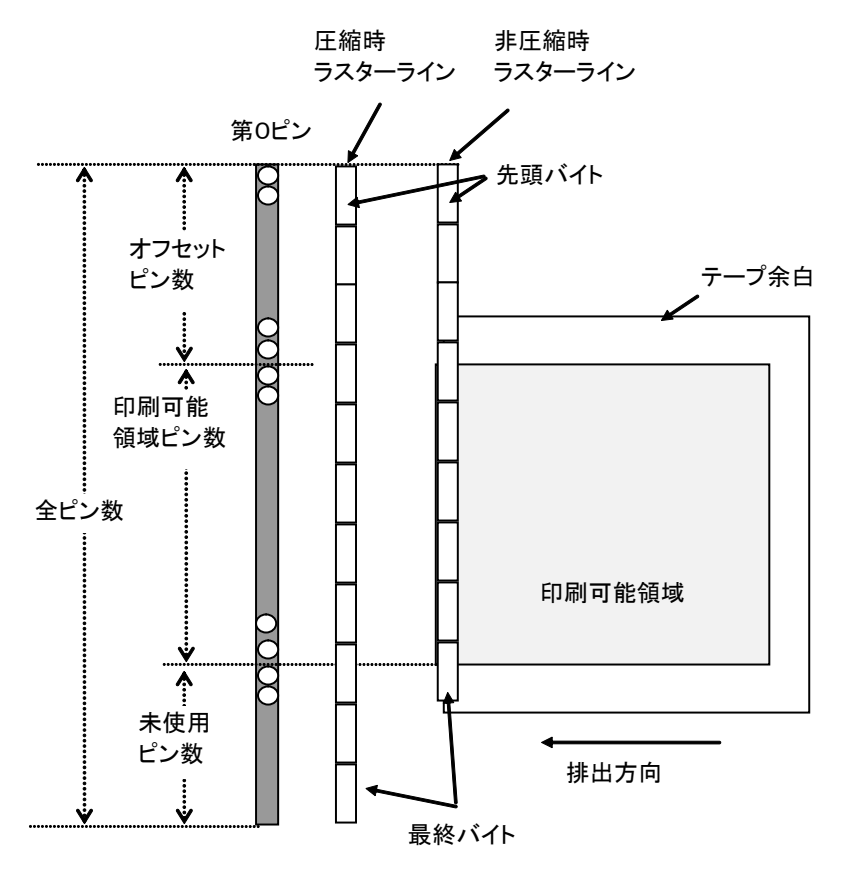

ヘッド上のピン

#### <span id="page-38-0"></span>**g** ラスターグラフィックス転送

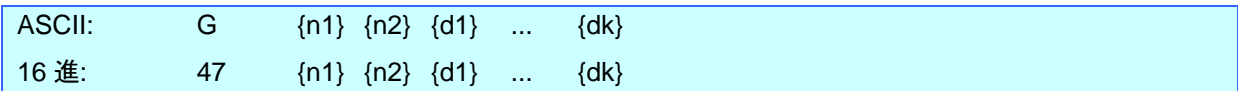

説明

指定バイト数 k のデータを転送する。 データはマージンを加えた位置から上書きで展開される。 展開されたデータが展開バッファーのエンドに満たない場合は、残りはゼロデータでフィルされる。 展開されたデータが展開バッファーのエンドを超える場合は、超える部分はカットされる。

#### パラメーター

{n1}{n2} 指定バイト数 k = n1 + n2\*256

0000h ≦ 指定バイト数 k ≦ ヘッドのピン数を 8 で割った値を超える最初の正数(ガウス数) {k} ラスターデータ(d1~dk)のバイト数を表します。

ただし、圧縮モードで無圧縮が指定されている場合は以下の値を使用します。 PT-P700:16

{d1~dk} ラスターデータ

#### <span id="page-38-1"></span>**Z** ゼロラスターグラフィックス

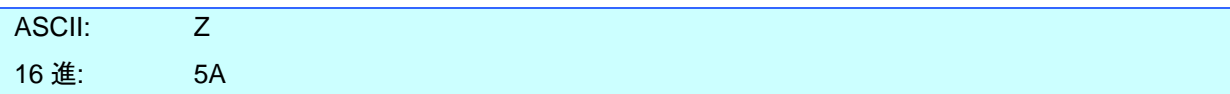

説明

● ラスターラインをゼロデータで満たします。

<span id="page-38-2"></span>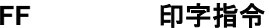

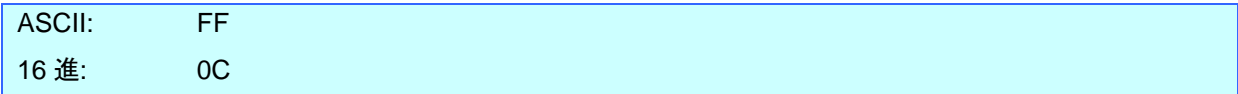

説明

● 複数ページ印字する際、最後以外のページ末に印字指令として使用します。

# <span id="page-39-0"></span>**Control-Z** 排出動作を伴う印字指令

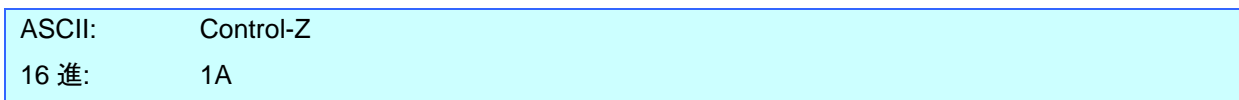

説明

● 最後のページ末に印字指令として使用します。

# <span id="page-40-0"></span>**5.**本体フロー

通常、印刷はバッファリング印刷を行います。

ただし、プリンター本体が USB 接続で、非圧縮データを受信した場合は、逐次印刷になります。

Note:

逐次印刷:本体が印刷データを受信すると直ちに印刷を開始します。 バッファリング印刷:1ページ分の印刷データを受信すると印刷を開始します。 <span id="page-41-0"></span>5.1 USB 接続逐次印刷通常フロー

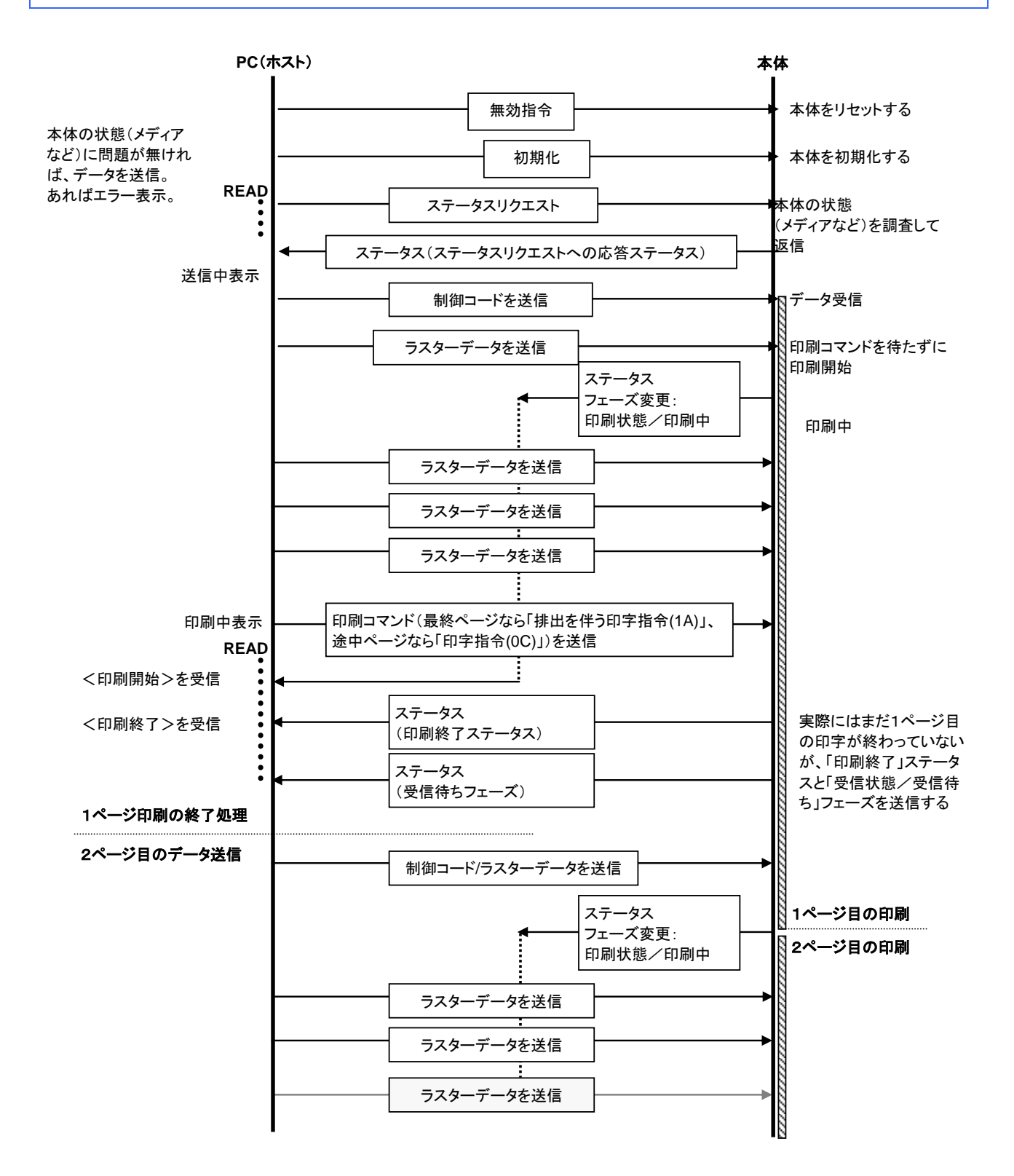

<span id="page-42-0"></span>5.2 USB 接続逐次印刷エラーフロー(ページ終了フィード時のエラー)

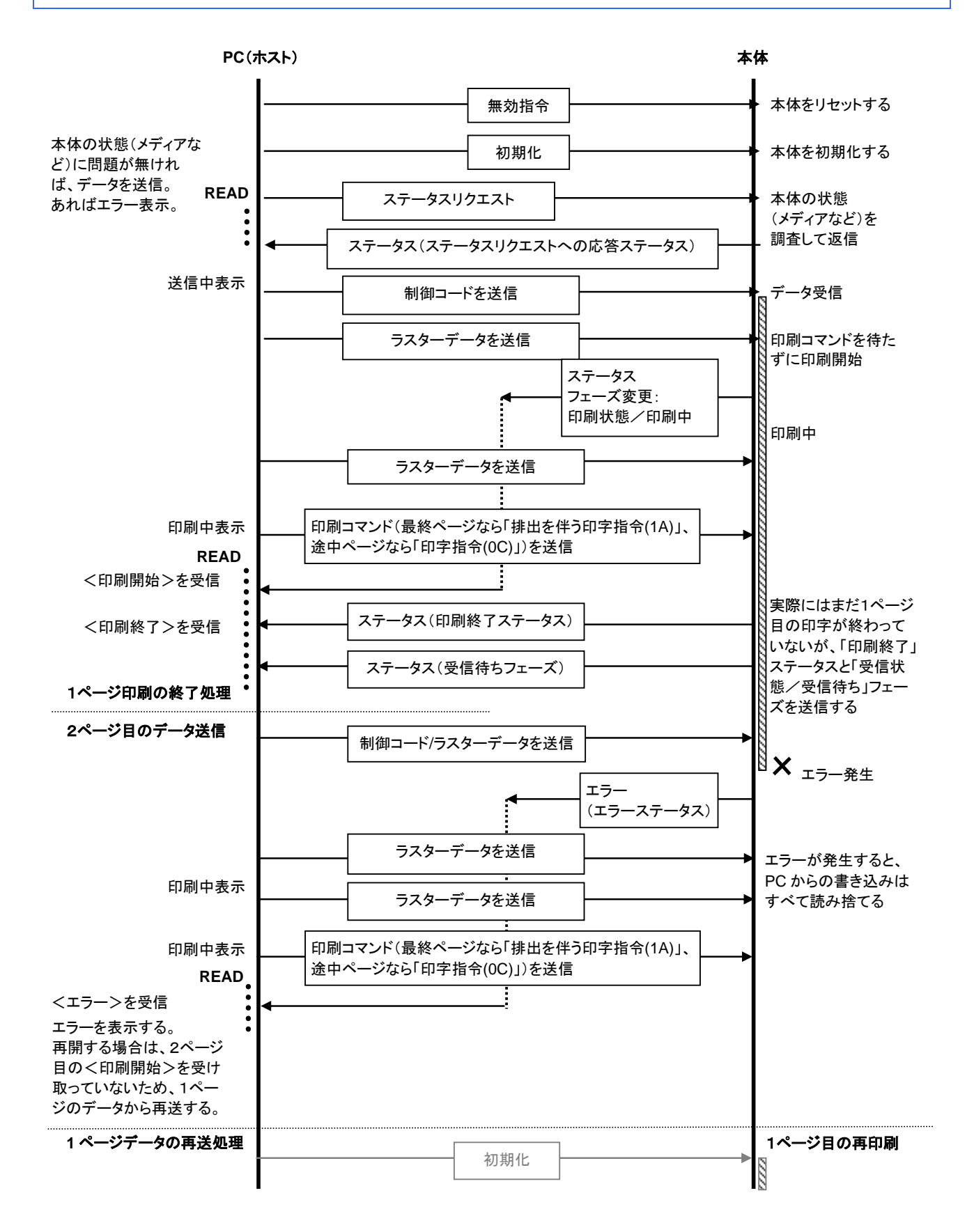

<span id="page-43-0"></span>5.3 USB 接続逐次印刷エラーフロー(テープエンドなど、逐次印刷中のエラー)

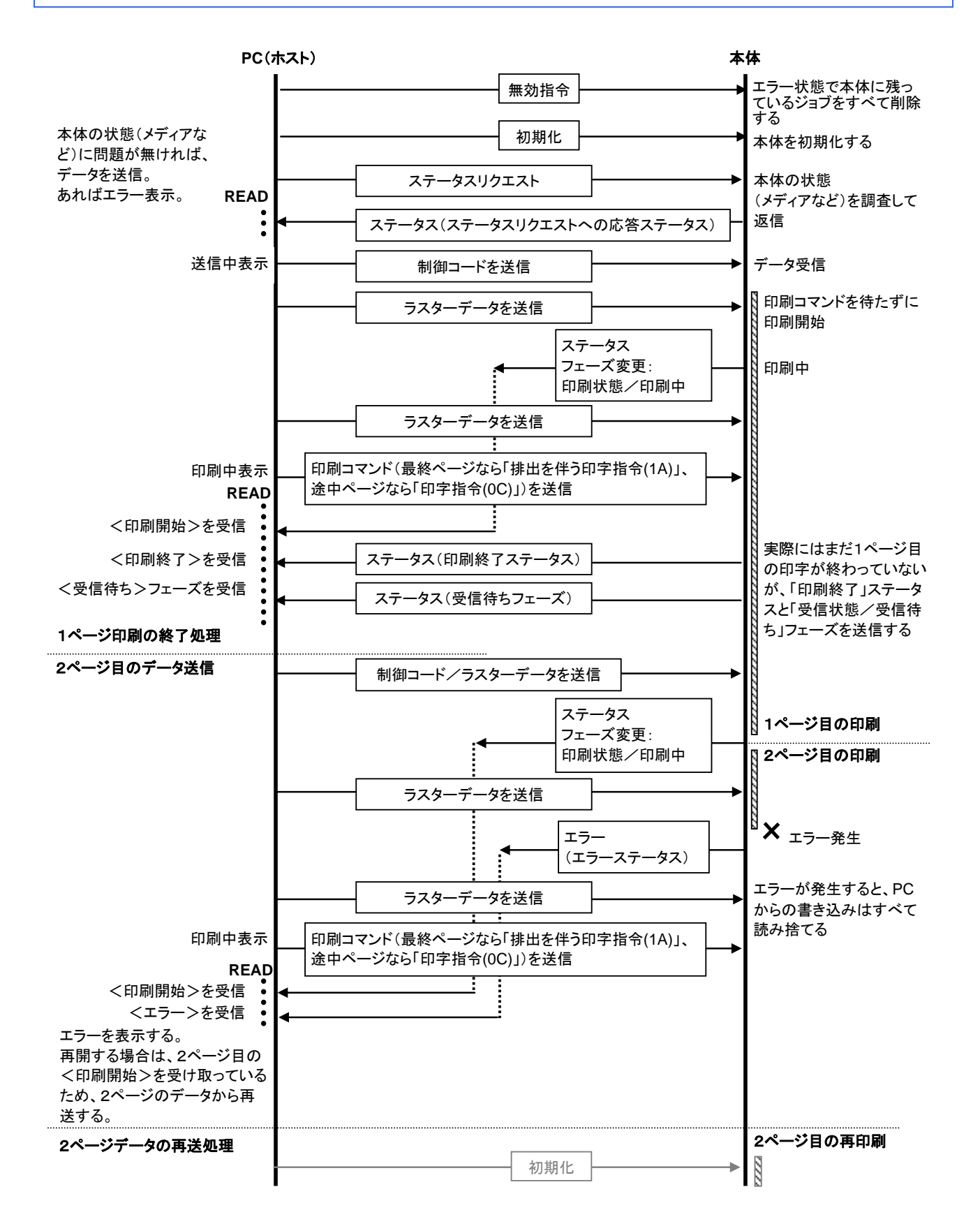

5.6 USB 接続バッファリング印刷通常フロー

<span id="page-44-0"></span>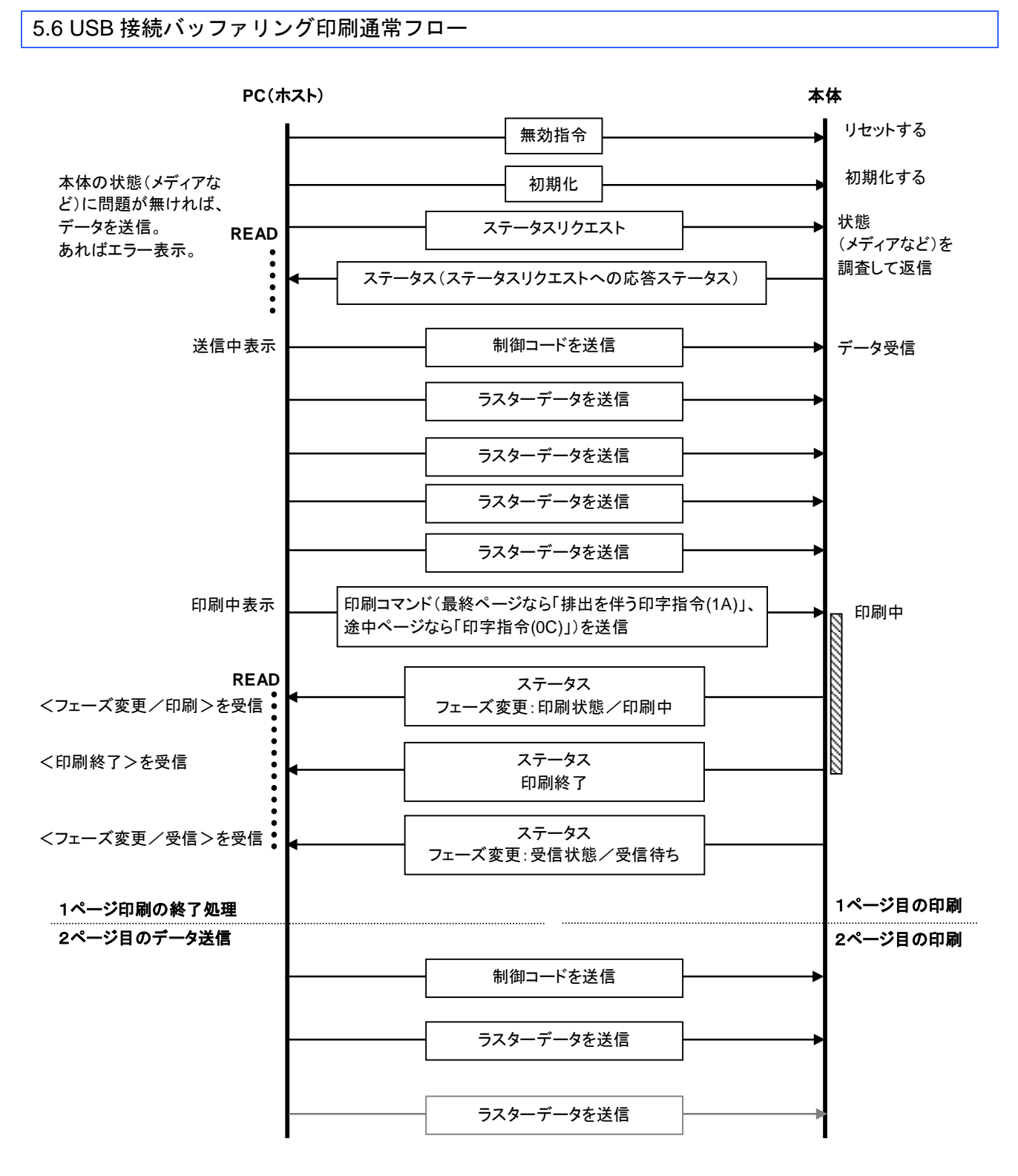

<span id="page-45-0"></span>5.7 USB 接続バッファリング印刷エラーフロー

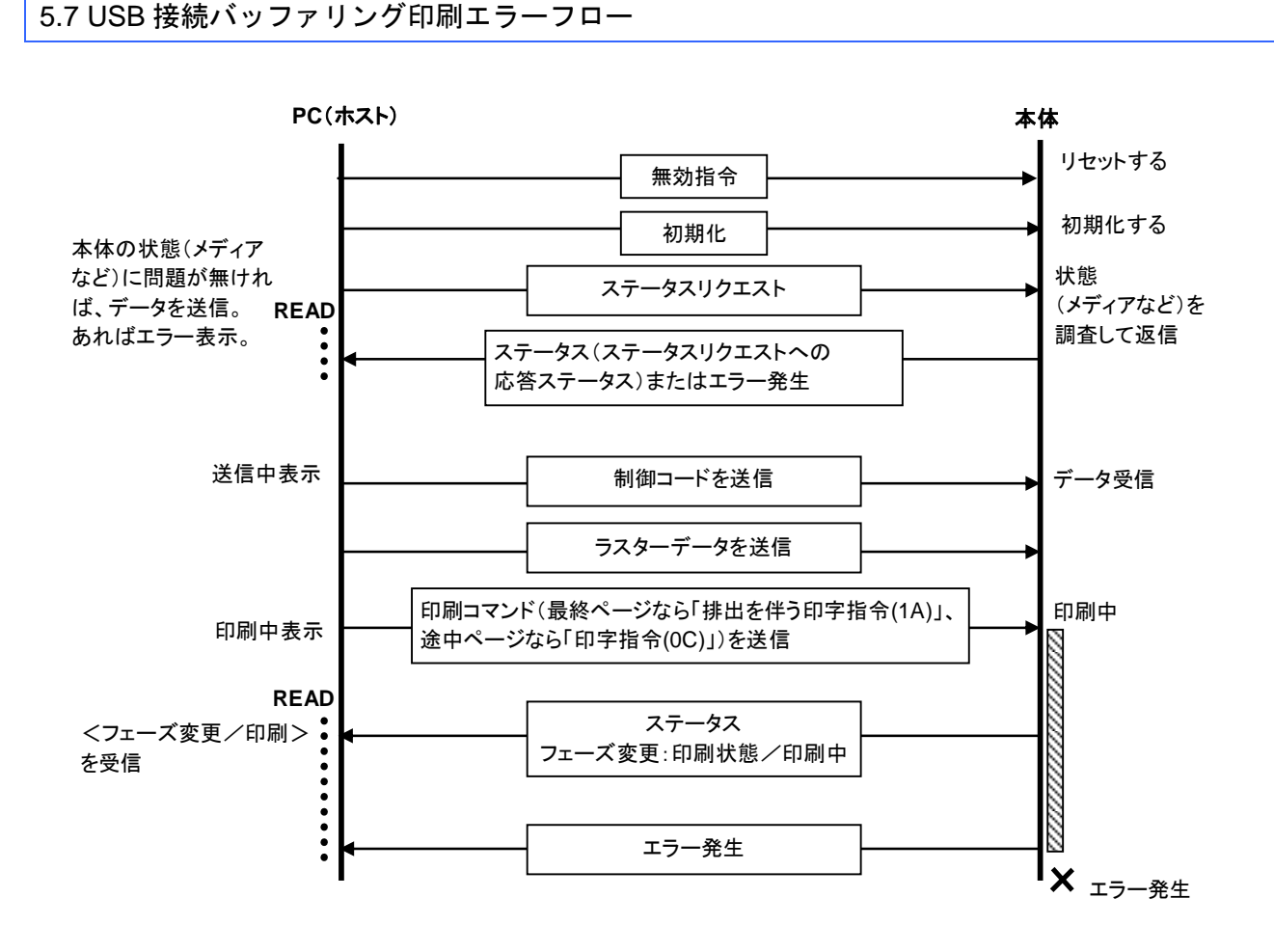

# <span id="page-46-0"></span>付録 **A: USB** 仕様

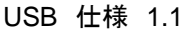

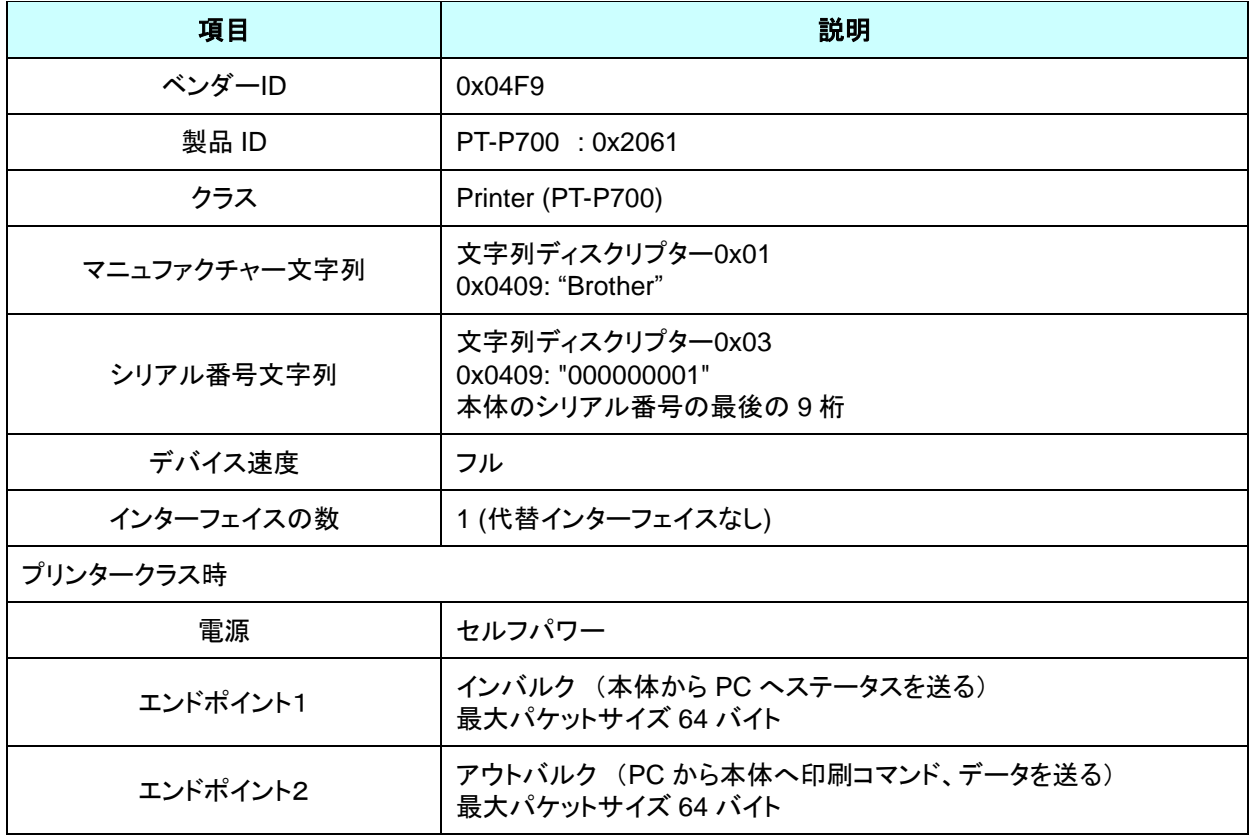

# <span id="page-47-0"></span>付録 **B:** 開発者ツールサイト(**Brother Developer Center**)のご紹介

下記のサイトに、開発者の方に役立つ情報掲載しております。ぜひご参照ください。

・アプリケーション、ツール、SDK の紹介

- ・操作手順動画
- ・よくある質問

<http://www.brother.co.jp/dev/index.htm>

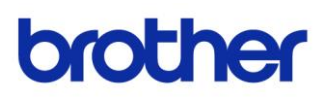